# APPRENDRE <sup>À</sup> CRÉER DES APPRENDRE HOMNALISÉS Partie 2

Nous verrons comment :<br>• Se créer un compte Canva · se créer un comple cuirva<br>· Choisir un modèle et le personnaliser • Télécharger un .png • Télécharger un prins<br>• Insérer l'image dans un courriel

Annexe: Références (menus)

CHRONIQUE DU 24 NOVEMBRE 2021 LES VRAIS BRANCHÉS DE LONGUEUIL

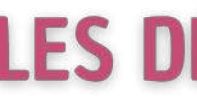

# LES DÉCOUVERTES<br>ET LES TAUCS de Sylvie

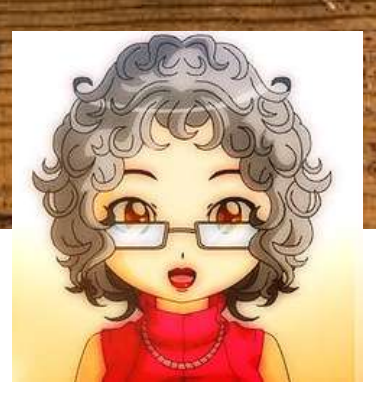

**4**

# CONTENU DE LA PRÉSENTATION

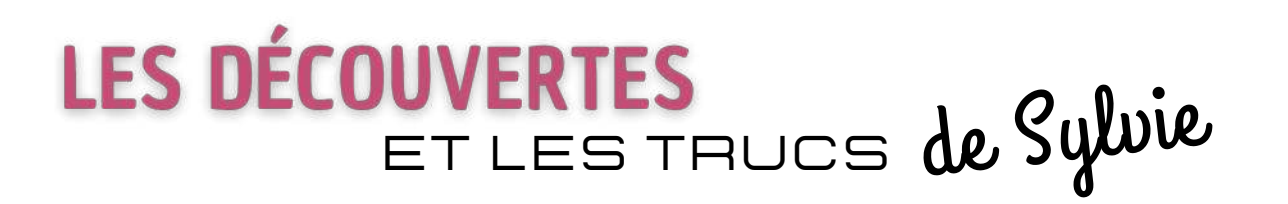

LES VRAIS BRANCHÉS DE LONGUEUIL CHRONIQUE DU 24 NOVEMBRE 2021

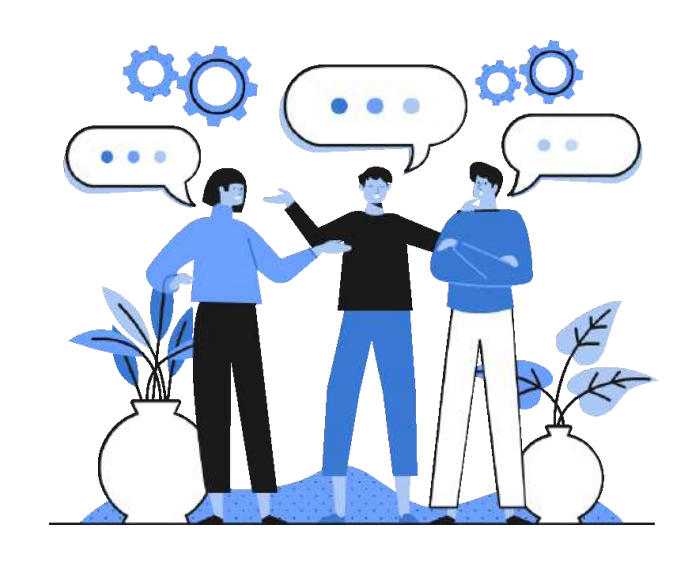

*THÉORIQUE* $\mathbf{v}$ 

*NO***T** *IONS*

*PRA* **T** *IQUE*

Transmettre des notions de base pour apprendre à faire des modifications mineures aux modèles de cartes **virtuelles** 

**Aujourd'hui, nous allons voir comment :**

**Démonstration** pratique en ligne

### **1 2 3**

Présentation très générale de Canva permettant d'entrevoir les multiples possibilités offertes par cette plateforme

## Se créer un compte Canva Choisir un modèle et le personnaliser Télécharger une image au format .png Insérer l'image dans un courriel Revoir quelques notions d'édition et nouveaux trucs avec les éléments

Travail en équipe **Une prochaine fois**

Modifier un modèle pour créer un concept personnalisé de carte virtuelle

Chanva

Ce que nous avons vu la semaine dernière

Pour commencer à utiliser Canva, il est nécessaire de se **créer un compte**. Plusieurs méthodes sont disponibles, j'ai opté pour la **création d'un compte Canva lié à un courriel**.

## INSCRIPTION

### **Lien pour s'inscrire à Canva**

[https://www.canva.com/fr\\_fr/signup/](https://www.canva.com/fr_fr/signup/)

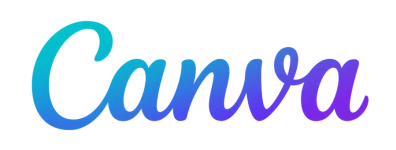

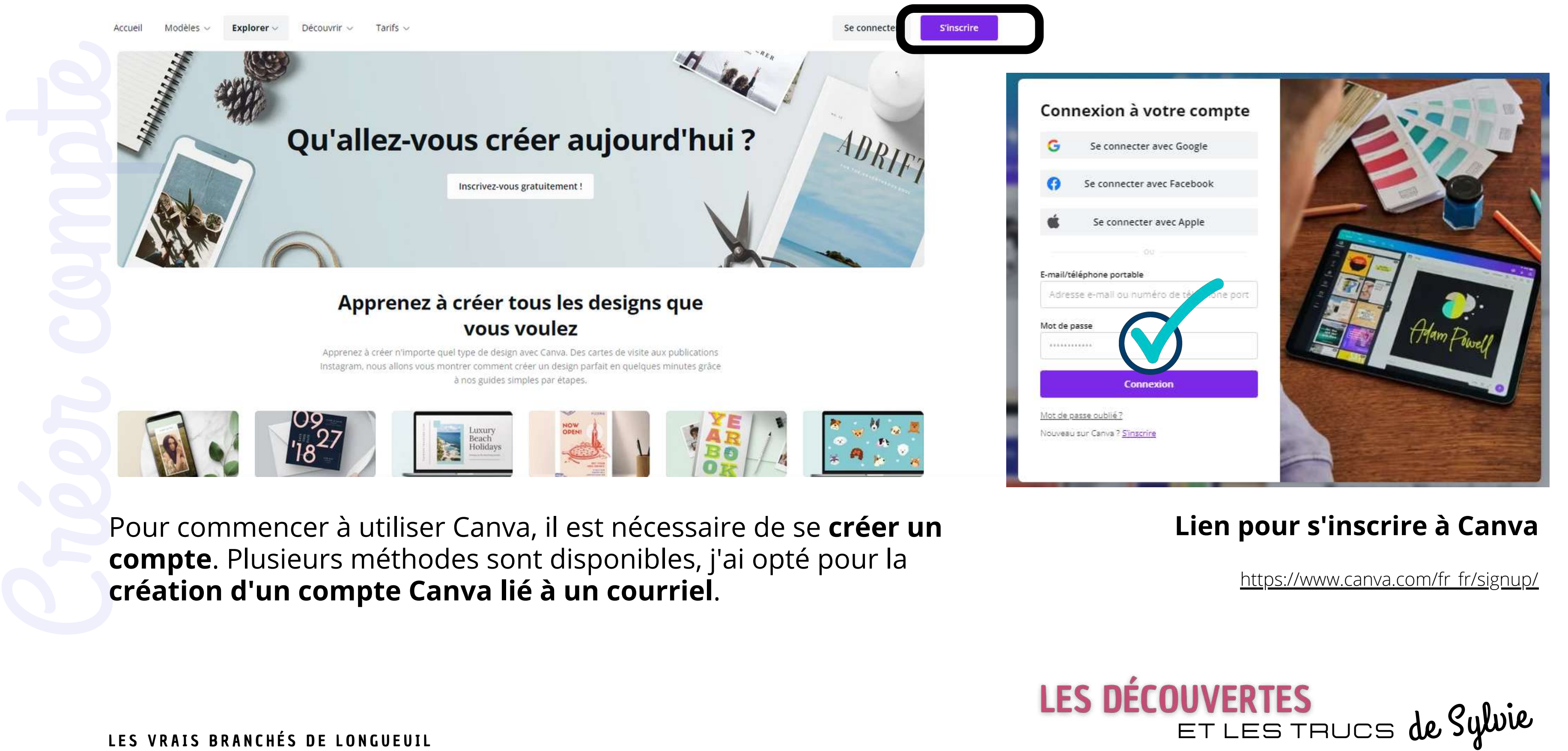

## PAGE D'ACCUEIL POUR S'INSCRIRE

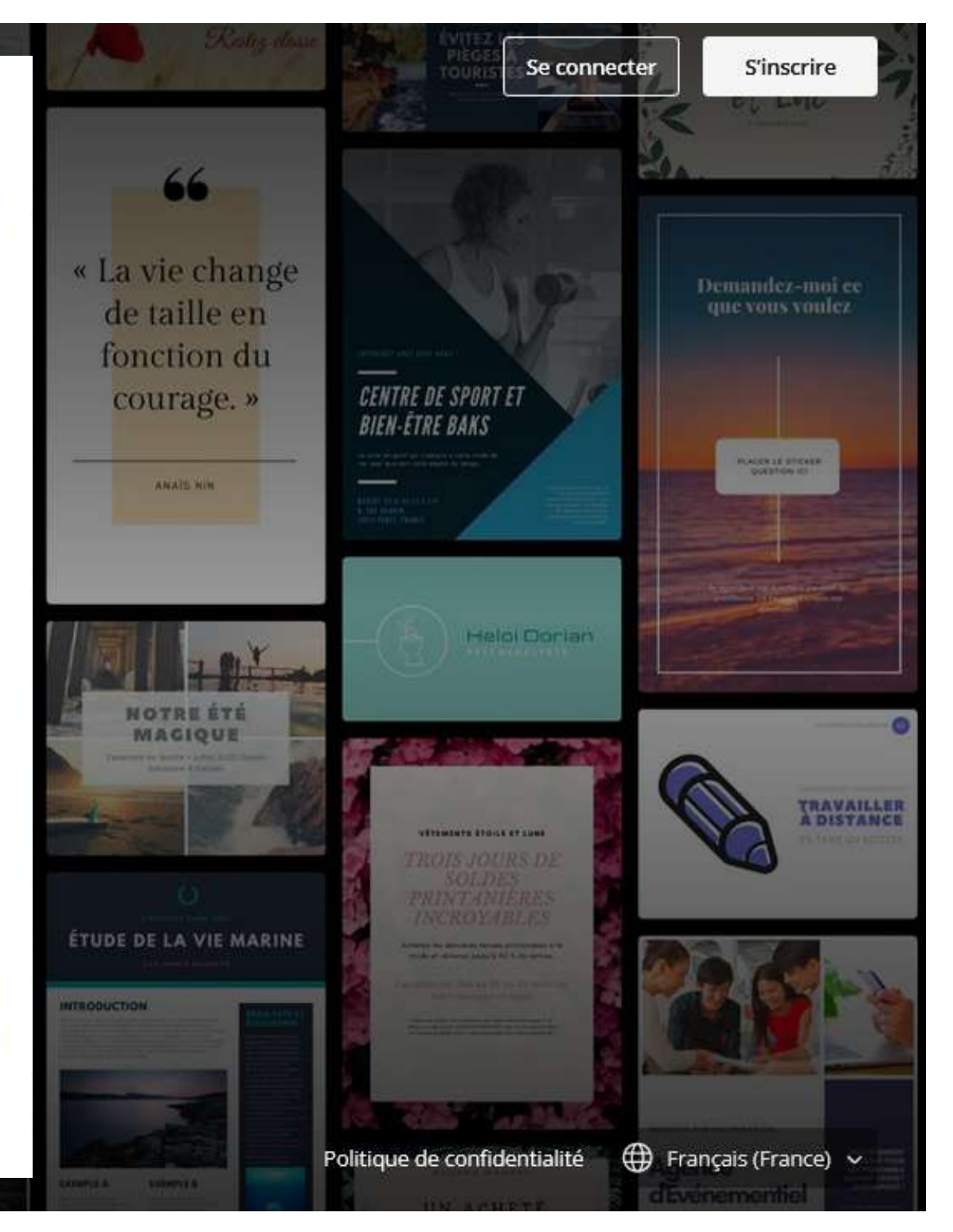

# Canva

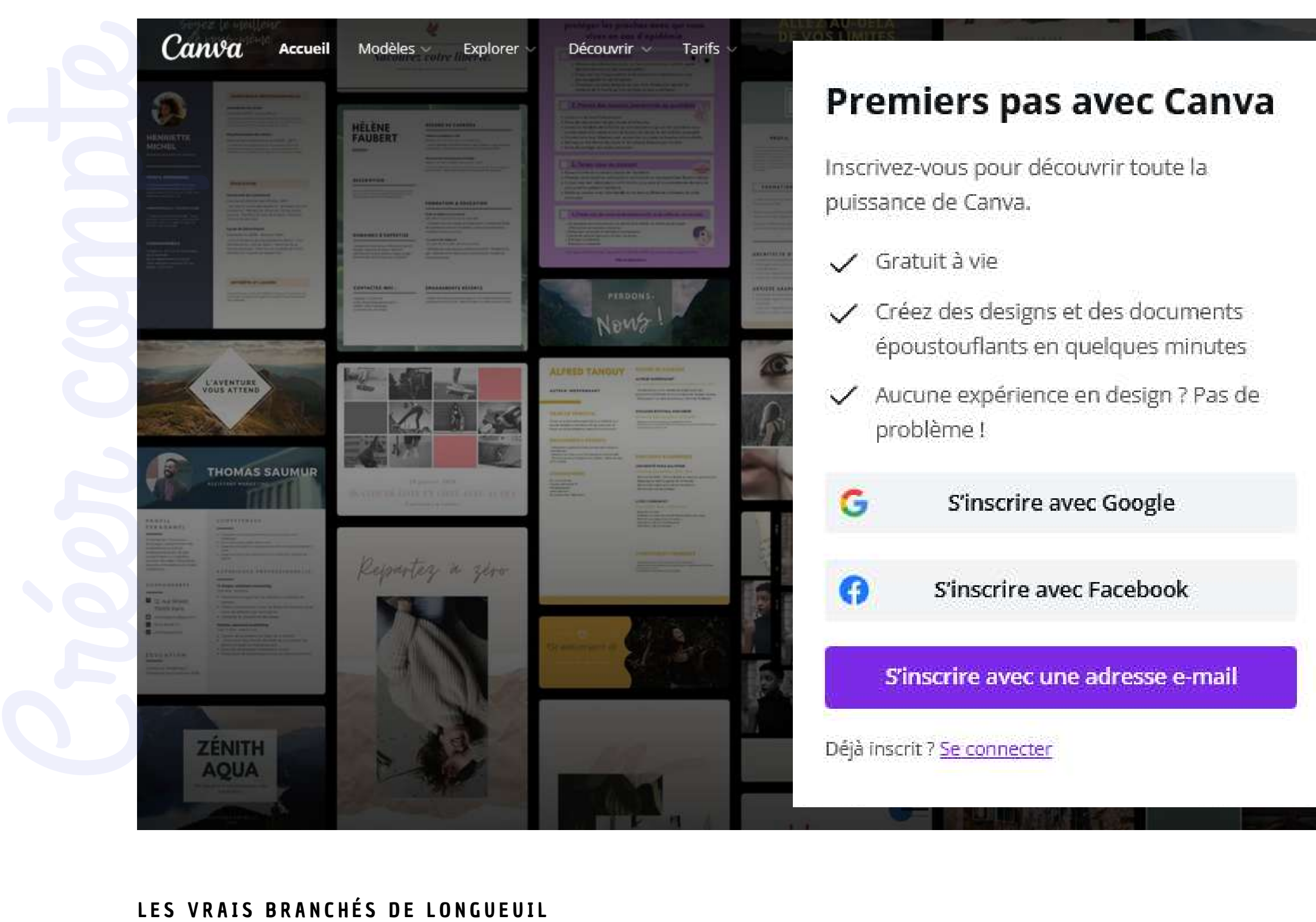

## SE CRÉER UN COMPTE CANVA

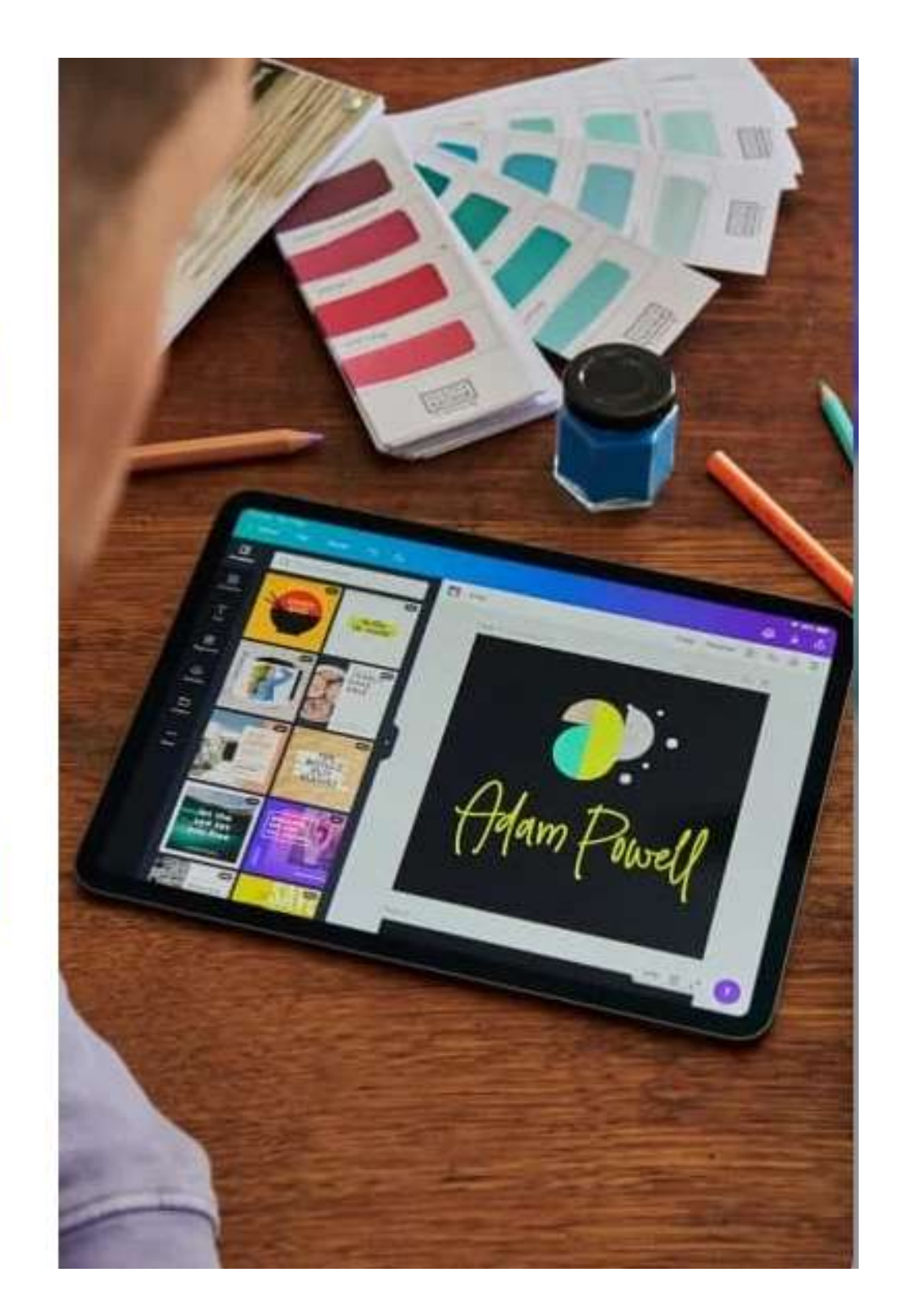

# Canva

Pour créer son compte Canva, quand on utilise l'option de **création de compte à l'aide d'une adresse de messagerie**, il faut simplement compléter les cases suivantes : Pour<br>
Pour<br>
Comptes<br>
Comptes<br>
Comptes<br>
Comptes<br>
Créer de Créer comptes<br>
Créer de Créer de Créer<br>
Créer de Créer de Créer de Créer de Créer de Créer de Créer de Créer de Créer de Créer de Créer de Créer de Créer<br>
Créer de C

### *Nom*

*Courriel*

*Mot de passe*

Vous pouvez choisir de lier votre **adresse de messagerie actuelle** au compte Canva **ou utiliser une AUTRE adresse de messagerie que vous aurez précédemment créée**; que ce soit sous gmail, outlook, videotron, yahoo, etc

### < Créez votre compte

Et rejoignez-nous vite pour commencer à créer.

### Nom

Julie Smith

### Courriel

name@workemail.com

### Mot de passe

\*\*\*\*\*\*\*\*\*\*\*\*

Votre mot de passe doit contenir au moins 8 caractères ainsi qu'un mélange de lettres, chiffres et symboles.

### **Premiers pas**

En continuant, vous acceptez les Conditions générales d'utilisation de Canva. Lire notre Politique de confidentialité.

Déjà inscrit? Se connecter

[https://www.canva.com/fr\\_fr/signup/](https://www.canva.com/fr_fr/signup/)

*Conseil : <sup>n</sup>'utilisez jamais les mêmes mots de passe d'une plateforme ou d'un compte <sup>à</sup> l'autre*

Canva va vous envoyer un **code** par courriel dans votre adresse de messagerie pour authentifier votre nouveau compte. Pour obtenir ce code, allez dans vos courriels pour voir le code que Canva vous a envoyé et tapez-le dans la section *Entrez le code* puis, appuyez sur *Terminé.* **Authentification**<br>
Canva va vous envoyer un code par courriel dan<br>
votre adresse de messagerie pour authentifier<br>
votre nouveau compte. Pour obtenir ce code, alle<br>
dans vos courriels pour voir le code que Canva<br>
vous a e

Vous disposez de 10 minutes pour entrer le code. Après, si vous n'avez pas complété cette étape, vous allez devoir demander de *Renvoyer le code.*

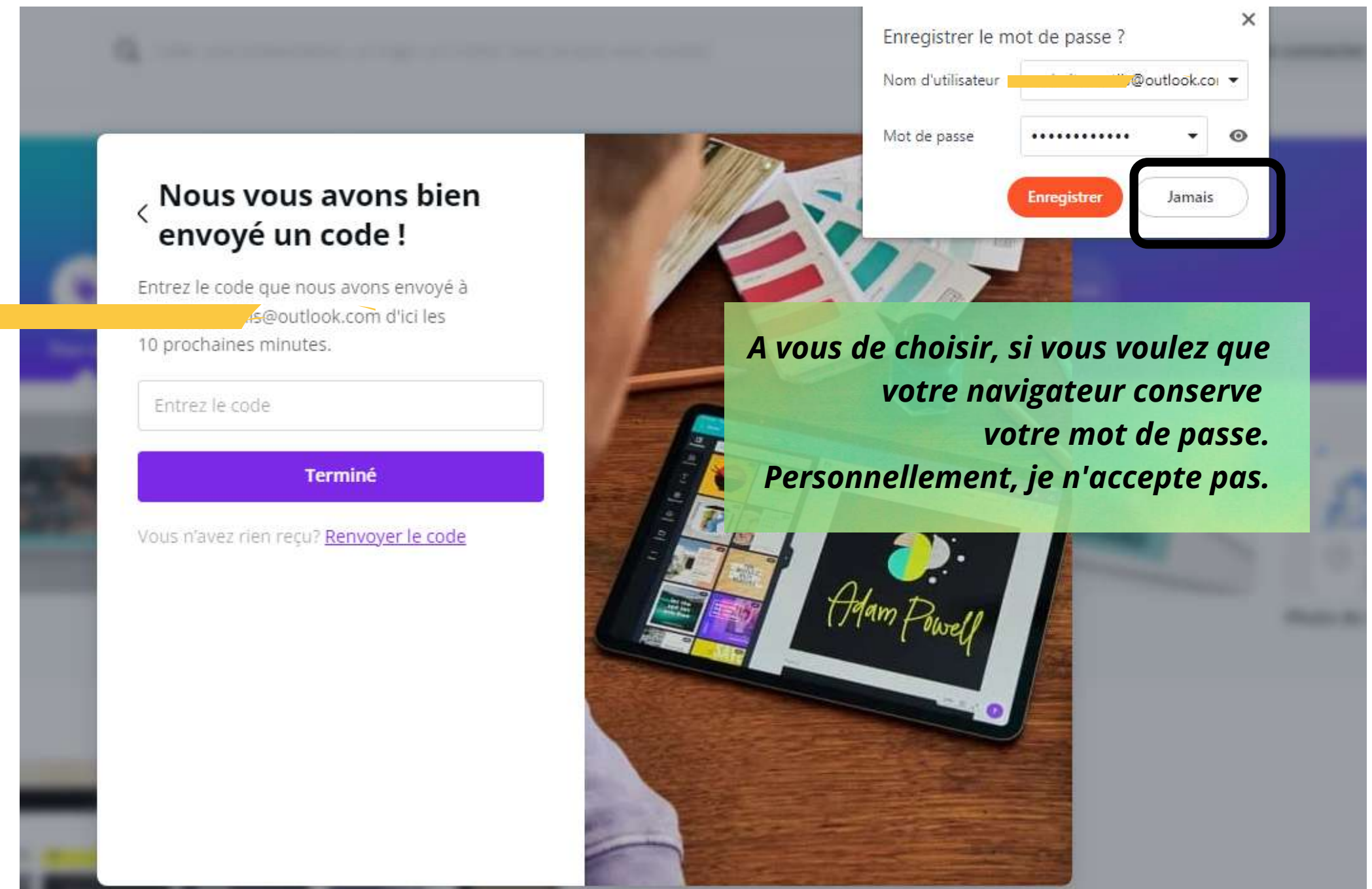

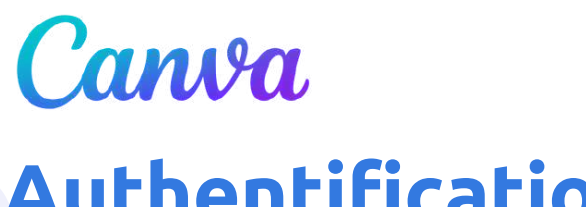

## **Authentification**

## SE CRÉER UN COMPTE CANVA

# LES DÉCOUVERTES<br>ET LES TAUCS de Sylvie

*Dans votre navigateur, pour ouvrir une nouvelle fenêtre (onglet), cliquez sur le + et allez consulter vos courriels revenez sous Canva en cliquant sur le premier onglet.*

Choisir la catégorie qui conviendra à votre utilisation de Canva.

*Personnel*

## Canva

## **Déterminer votre utilisation**

## SE CRÉER UN COMPTE CANVA

# LES DÉCOUVERTES

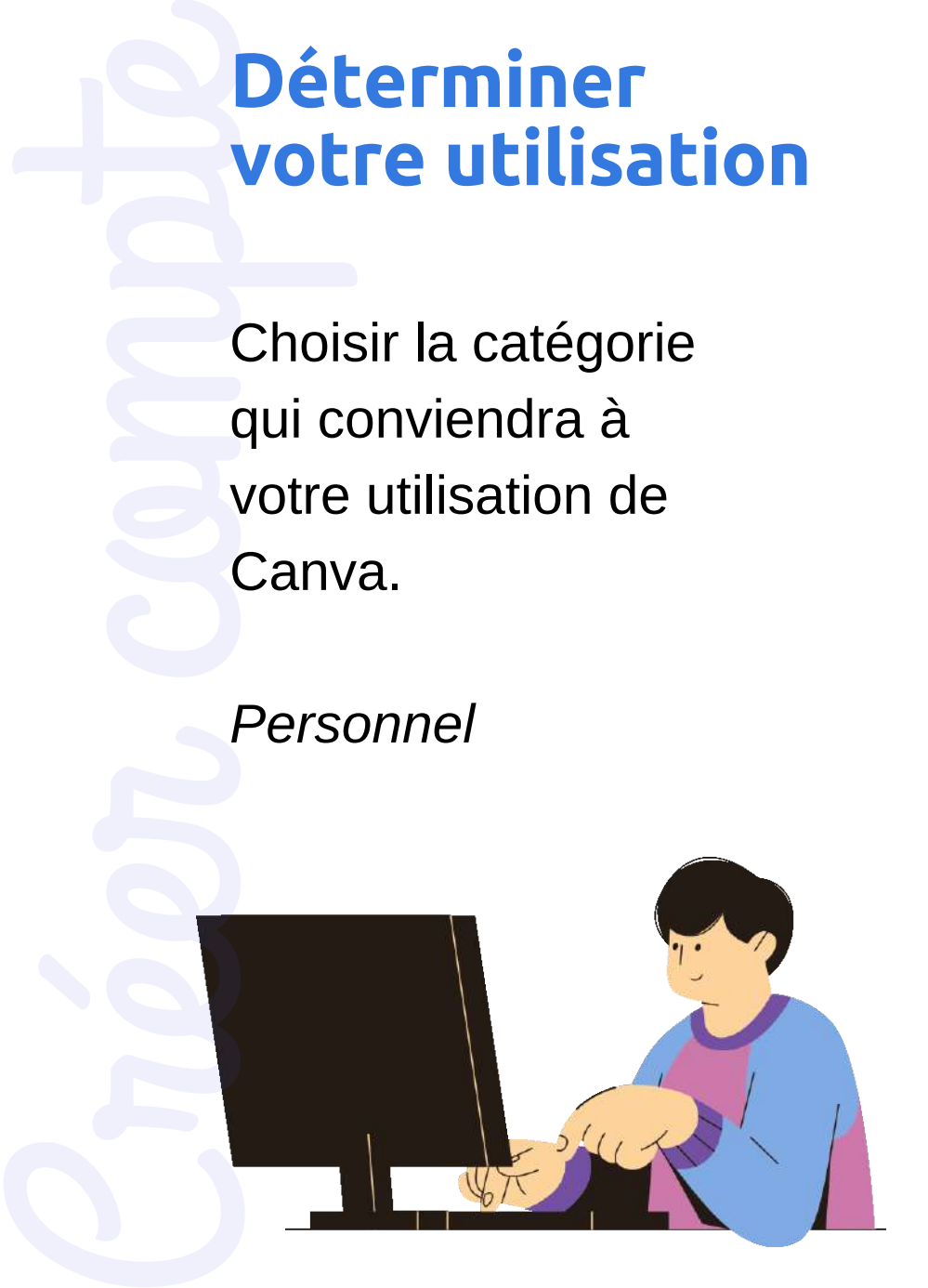

### Dans quel cadre allez-vous utiliser Canva?

Nous utiliserons cette information pour vous recommander les designs et modèles que vous pourriez apprécier.

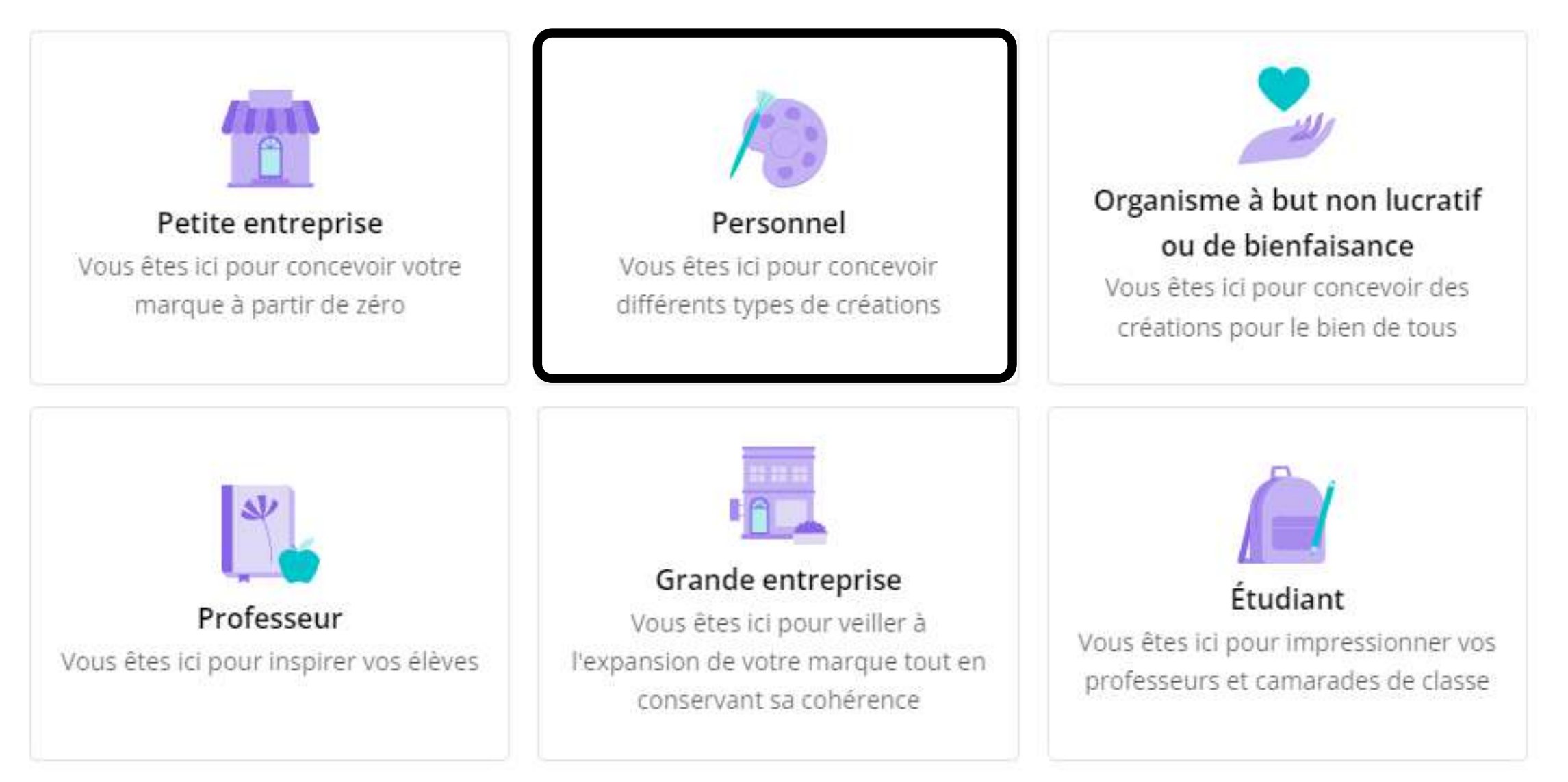

# Canva

Cliquez sur Peut-être plus tard, si vous voulez utiliser un compte gratuit.

Si vous cliquez sur *Peut-être plus tard*, vous verrez par la suite, lors de créations de documents, apparaître une nouvelle invitation à essayer Canva Pro, mais cette fois- **Canva Pro ou gratuit**<br>Cliquez sur *Peut-être plus tare*<br>vous voulez utiliser un compte<br>gratuit.<br>Vous pouvez choisir un essai<br>gratuit de Canva Pro pour 14 journal<br>en appuyant sur *Commencer r<br>essai gratuit*.<br>Si vous clique Can<br>
Cliqu<br>
vous<br>
gratu<br>
Vous<br>
gratu<br>
en ap<br>
essa<br>
Si vo<br>
tard,<br>
de cr<br>
appa<br>
essa<br>
ci, po<br>
ci, po

### < Essayer Canva Pro gratuitement

Plus de productivité. Plus de puissance. Libérez votre productivité et celle de toute votre équipe. Essayez nos outils les plus appréciés gratuitement pendant 14 jours.

Voici ce que vous obtenez avec Canva Pro.

- 100 millions+ photos, vidéos et éléments payants, 3 000+ polices premium, 610 000+ modèles premium
- Co Créez facilement grâce au redimensionnement magique, à l'outil de suppression d'arrière-plan et aux animations premium.
- Restez organisé grâce à l'identité visuelle, au planificateur de contenu, aux dossiers supplémentaires  $000c$  and the discretion

**Commencer mon essai gratuit** 

## CREER UN COMPTE CANVA

Peut-être plus tard

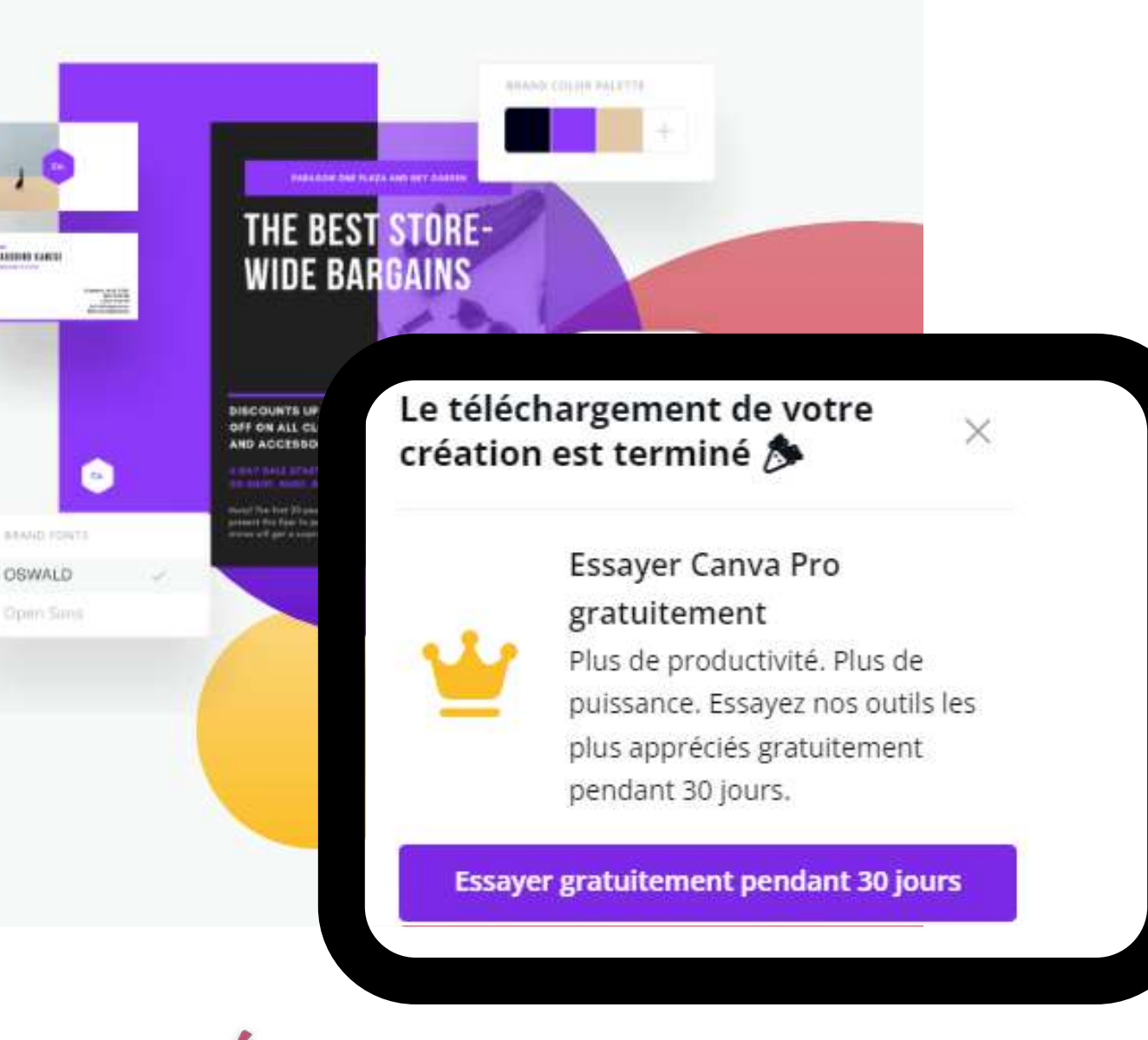

UVENIEJ<br>ET LES TAUCS de Sylvie

Vous pouvez choisir un essai gratuit de Canva Pro pour **14 jours** en appuyant sur *Commencer mon essai gratuit*.

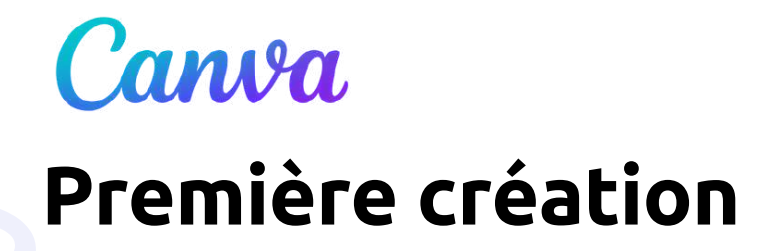

Vous êtes prêt pour créer votre première création, soit une carte personnalisée.

On va allez voir comment se rendre sous les *Modèles* dans les prochaines pages. Il en existe quelques façons.

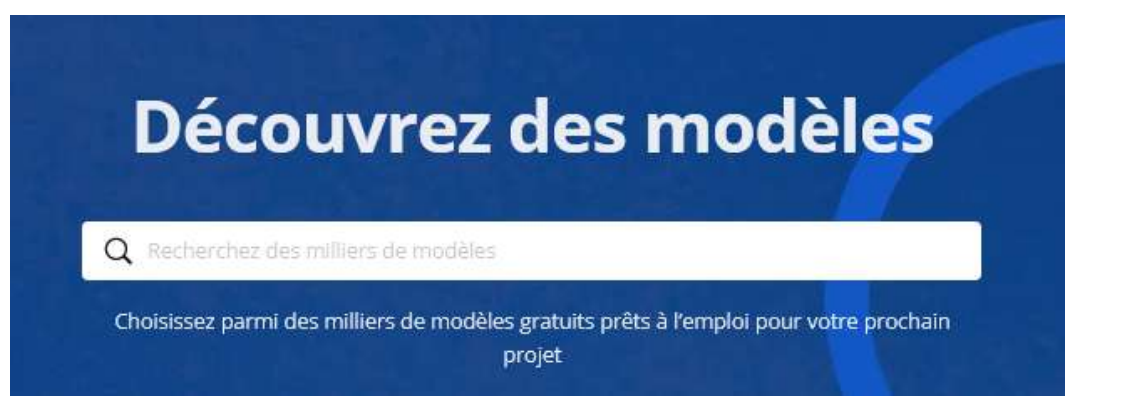

# PREMIÈRE CRÉATION

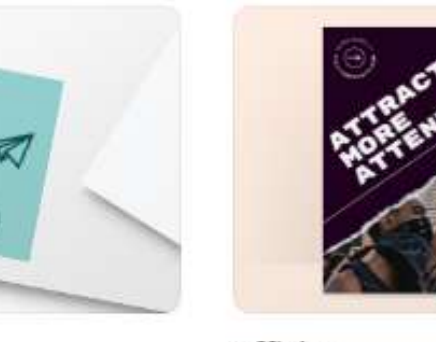

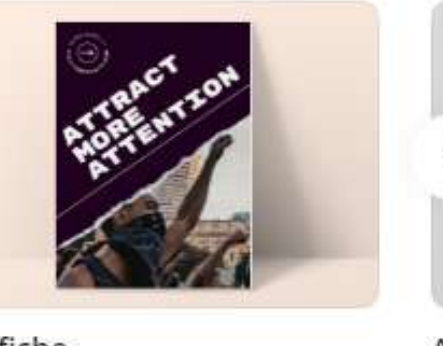

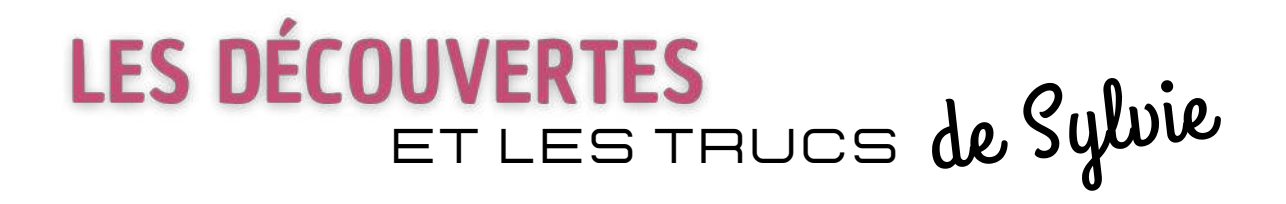

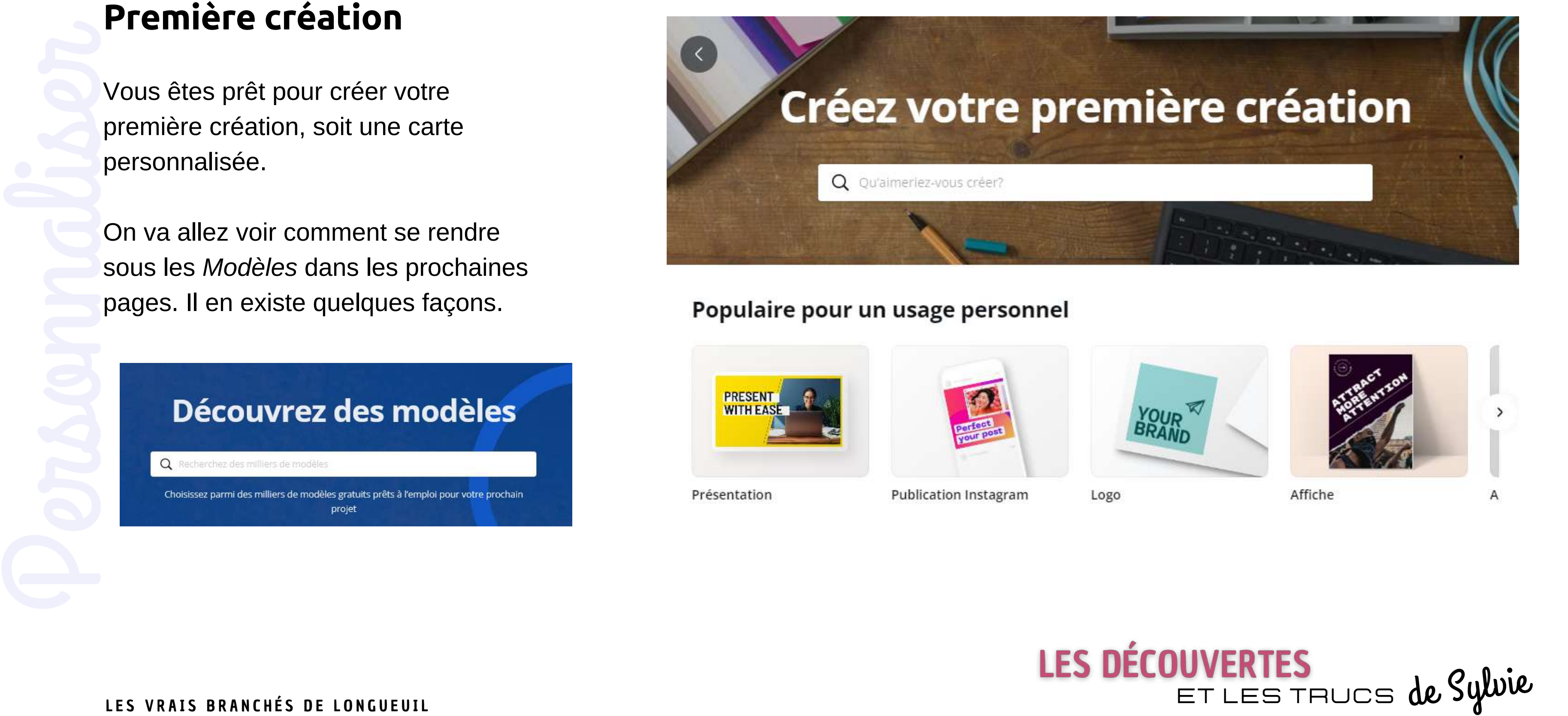

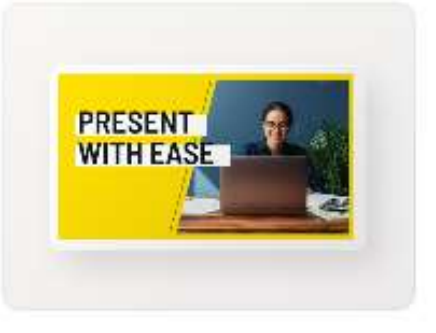

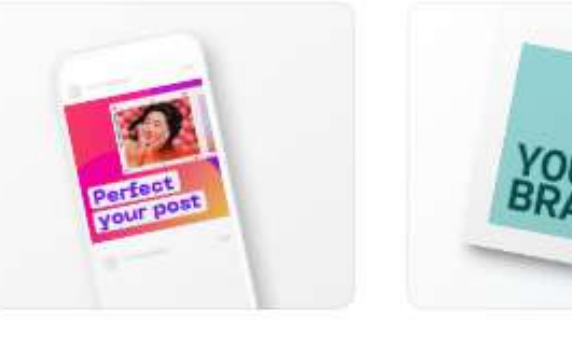

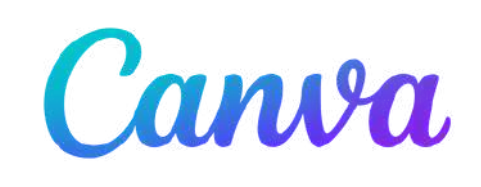

## **3 POSSIBILITÉS POUR ACCÉDER AUX DIFFÉRENTS MODÈLES DE CARTES**

Ce bouton s'adresse aux personnes qui connaissent déjà la largeur et la hauteur du document qu'ils veulent créer. On peut spécifier son choix en pixels, en pouces, en milimètres ou en centimètres.

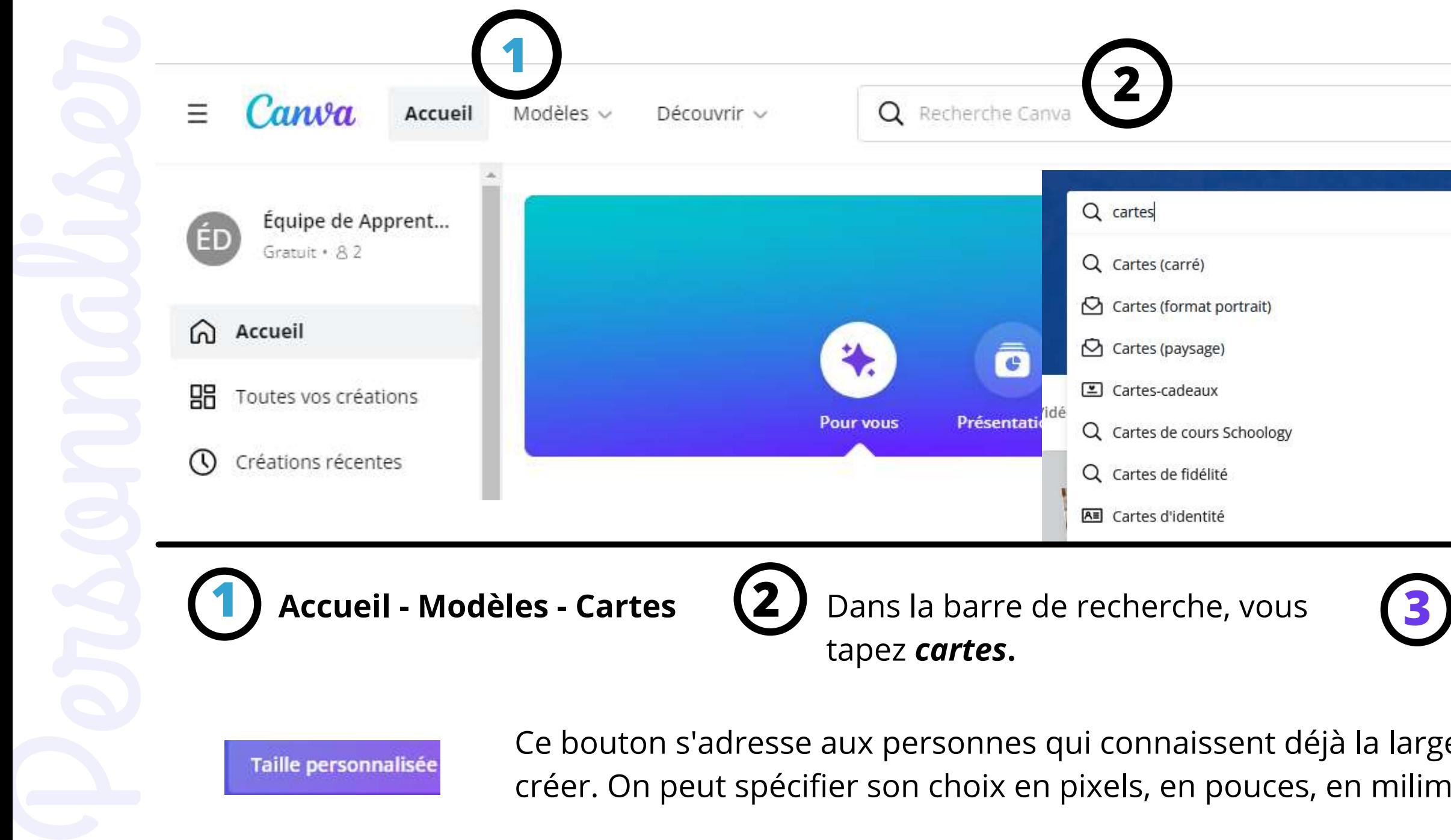

**Taille personnalisée** 

Appuyer sur CRÉER et vous aurez accès à plusieurs formats de cartes

# LES DÉCOUVERTES<br>ET LES TRUCS de Sylvie

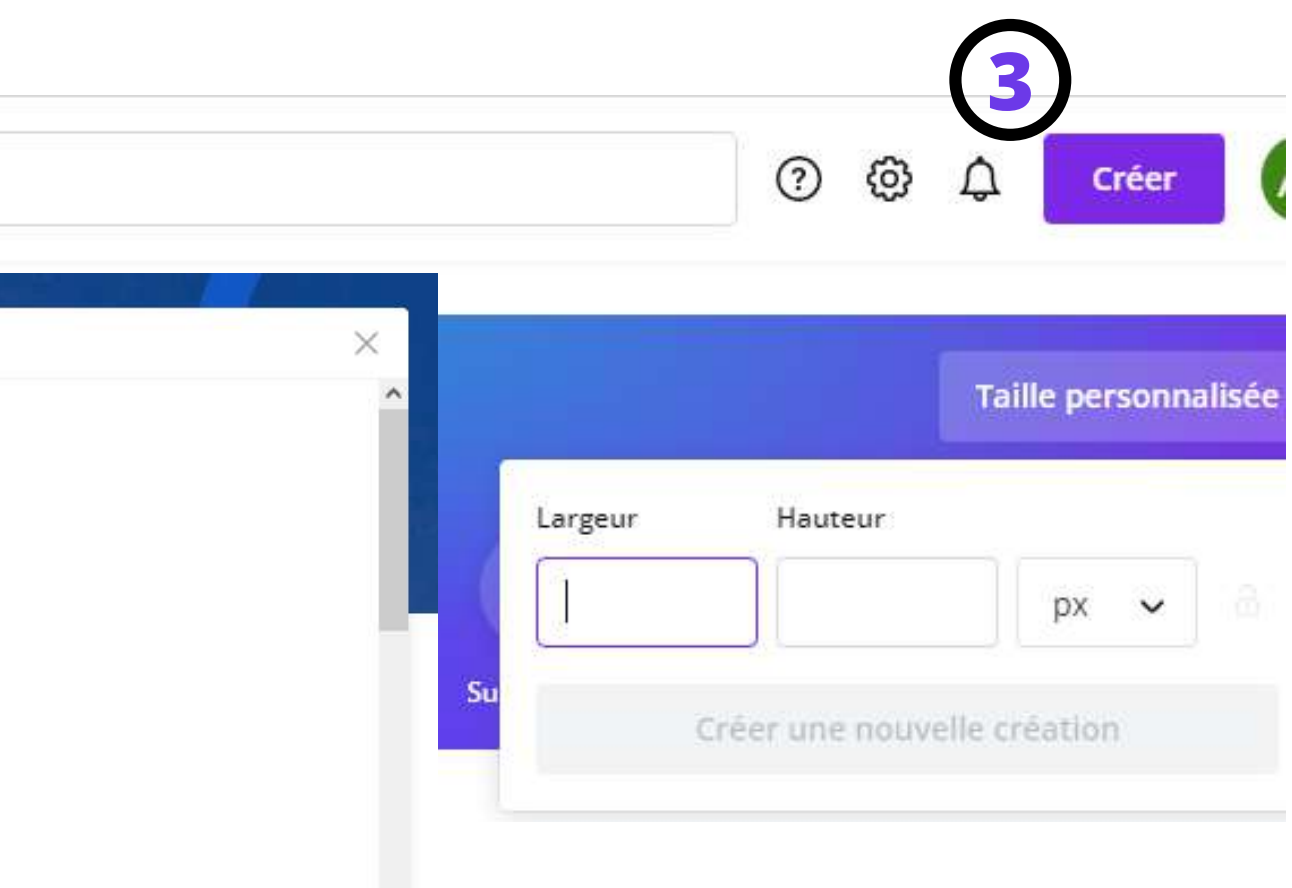

Créer

# ÉTAPES À SUIVRE

### **Canva** décrit 5 étapes pour créer une carte virtuelle.

### **[https://www.canva.com/fr\\_fr/creer/carte-virtuelle/](https://www.canva.com/fr_fr/creer/carte-virtuelle/)**

# LES DELUUVENTES<br>ET LES TRUCS de Sylvie

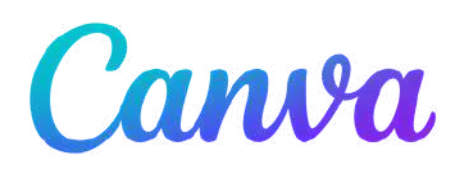

- 
- 
- 
- 
- 
- 

**Lien important qui mène vers une série de formats de cartes -** Pour accéder aux formats de cartes illustrées en gris,

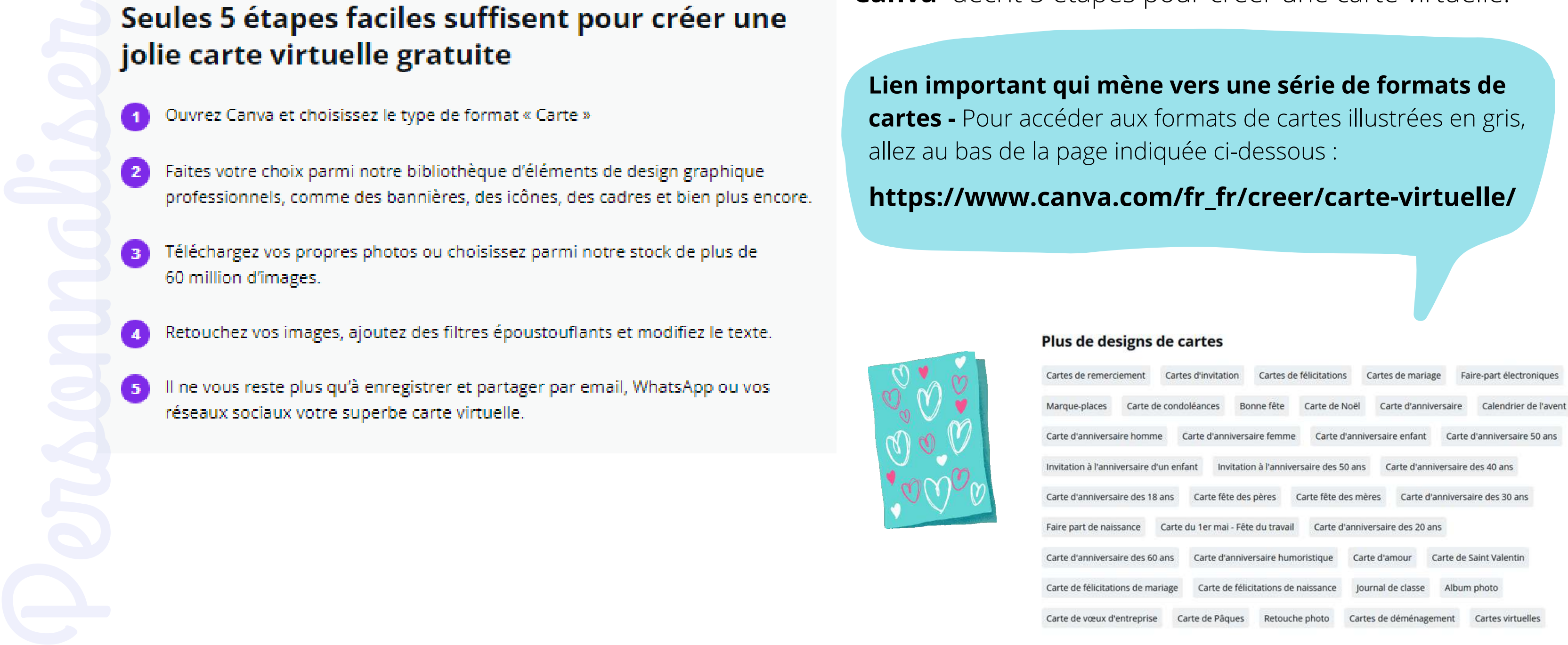

[https://www.canva.com/fr\\_fr/decouvrir/50-modeles-carte-de-voeux-imprimer-gratuit/](https://www.canva.com/fr_fr/decouvrir/50-modeles-carte-de-voeux-imprimer-gratuit/)

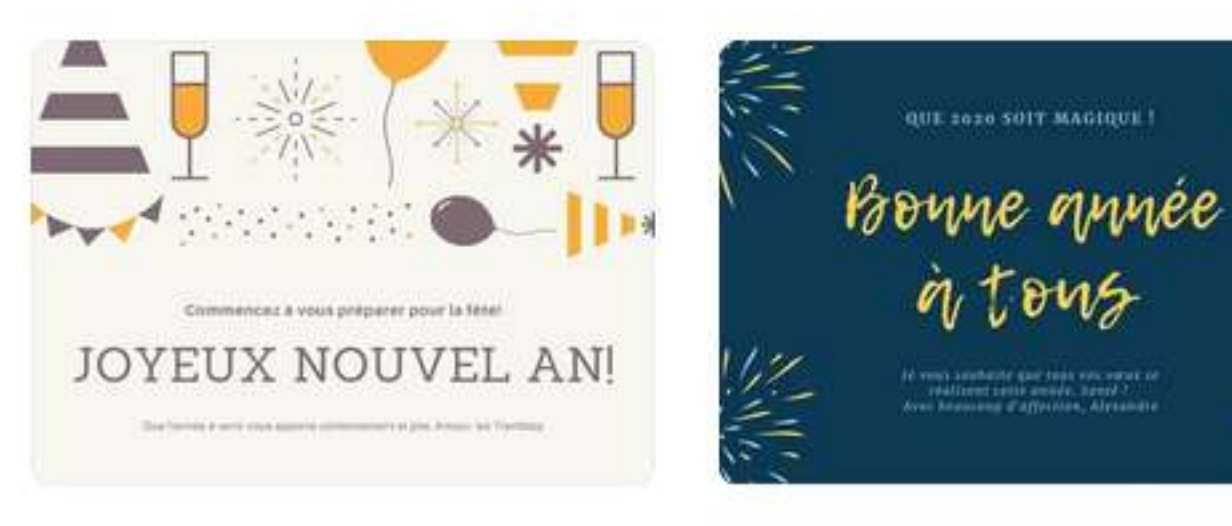

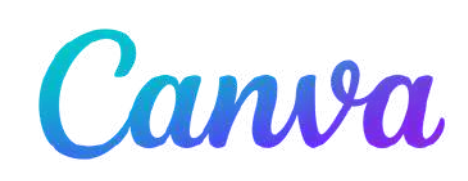

## **CHOISIR UN MODÈLE ET LE PERSONNALISER VOICI QUELQUES LIENS DIRECTS POUR AVOIR ACCÈS À DES MODÈLES**

[https://www.canva.com/fr\\_fr/decouvrir/50-cartes-de-noel-gratuites-a-imprimer/](https://www.canva.com/fr_fr/decouvrir/50-cartes-de-noel-gratuites-a-imprimer/)

<https://www.canva.com/cartes/templates/voeux-bonne-annee/>

<https://www.canva.com/montages-photos/templates/famille/>

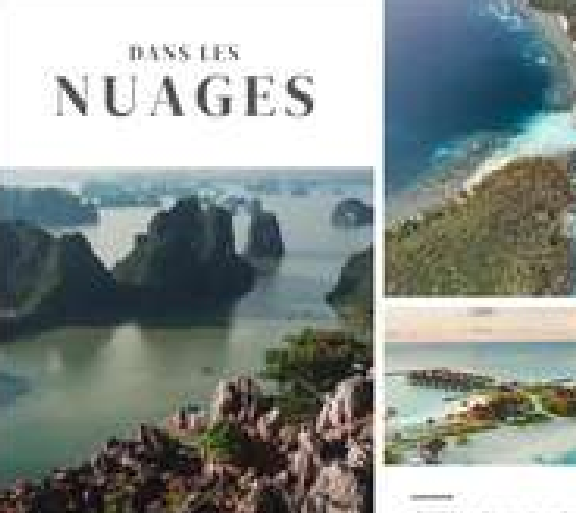

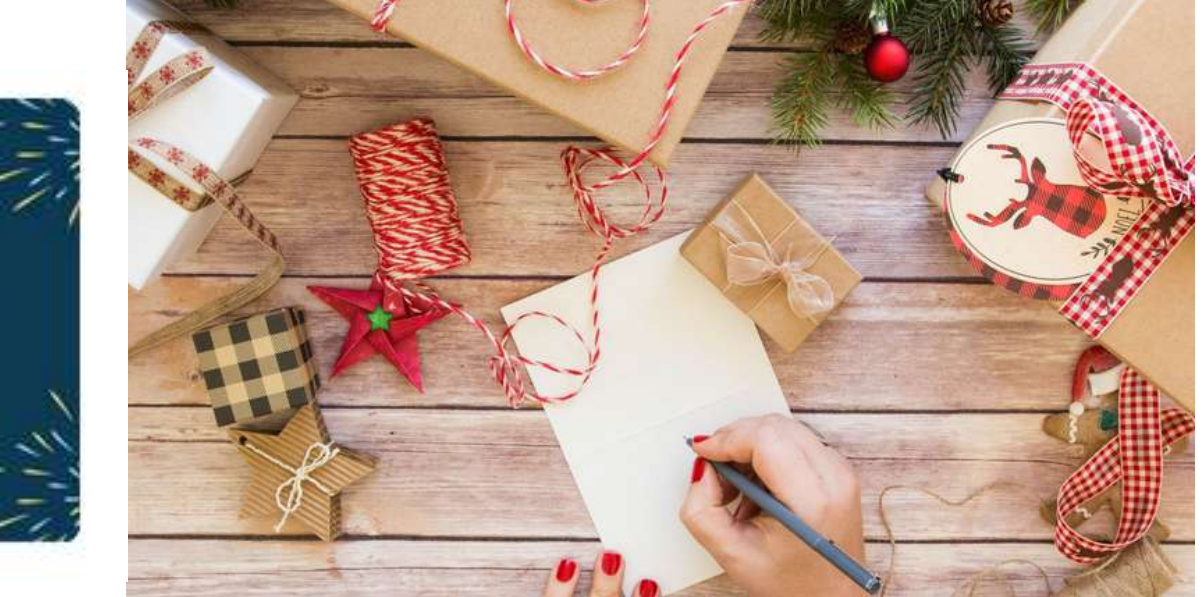

# **Pour aller plus loin éventuellement,**

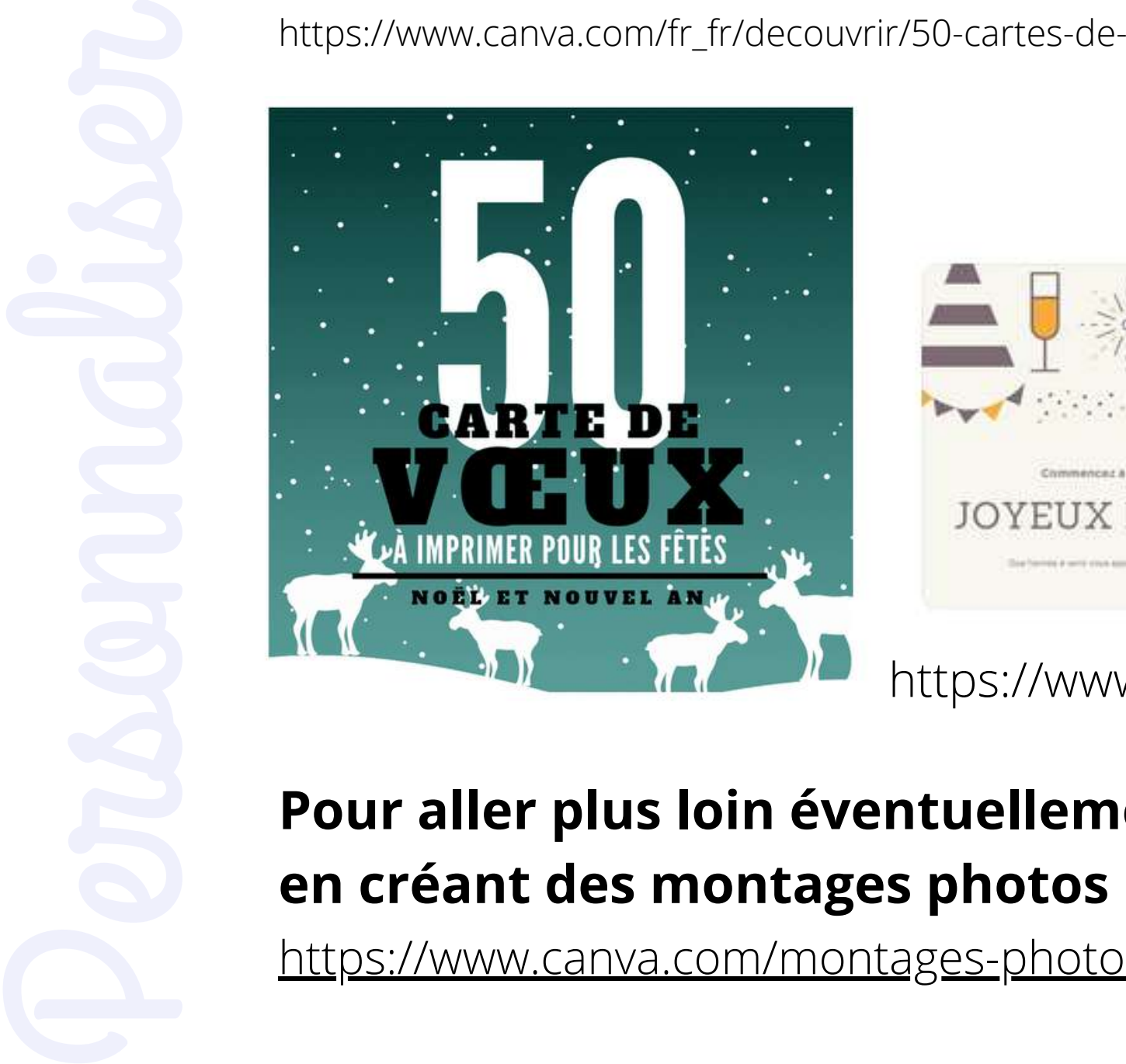

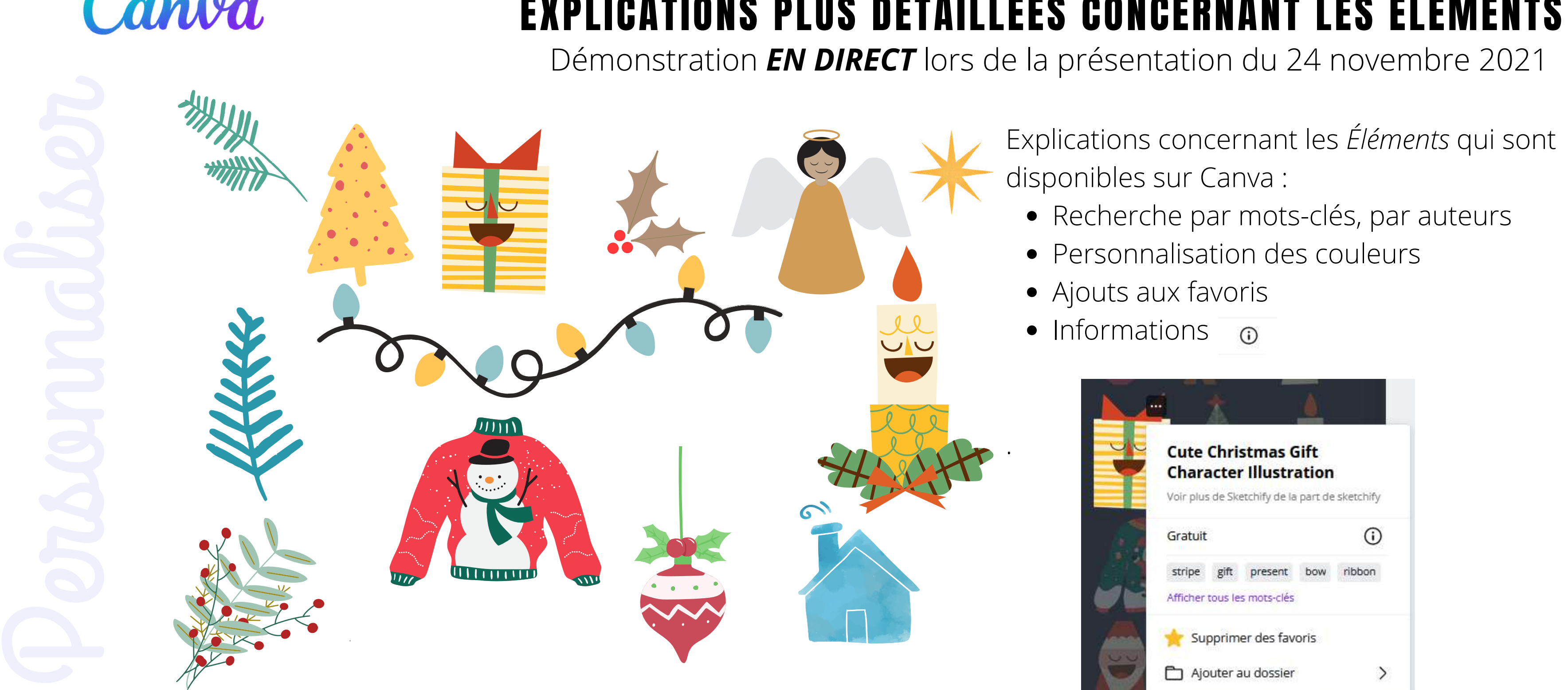

- Recherche par mots-clés, par auteurs Personnalisation des couleurs Ajouts aux favoris Explications concernant les *Éléments* qui sont disponibles sur Canva :
	- $\bullet$  Informations  $\circ$

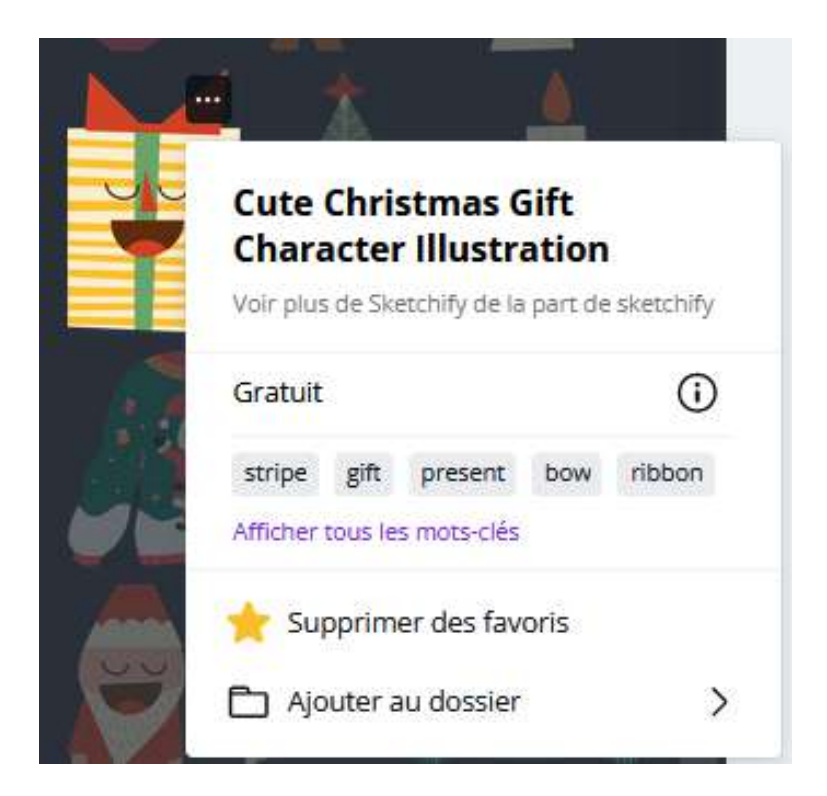

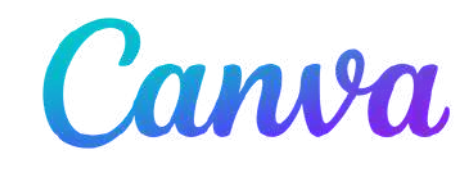

Démonstration *EN DIRECT* lors de la présentation du 24 novembre 2021

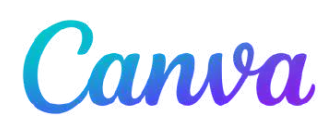

## TÉLÉCHARGER UNE IMAGE AU FORMAT .PNG DE NOTRE CONCEPT

Modifications enregistrées 56 **Fichier \*** Redimensionner **Accueil** 

### **Ce qui vous permettra de voir l'ensemble des types de fichiers** que

l'on peut générer : .png, .jpg, pdf standard, pdf de haute qualité, .svg, .mp4, .gif.

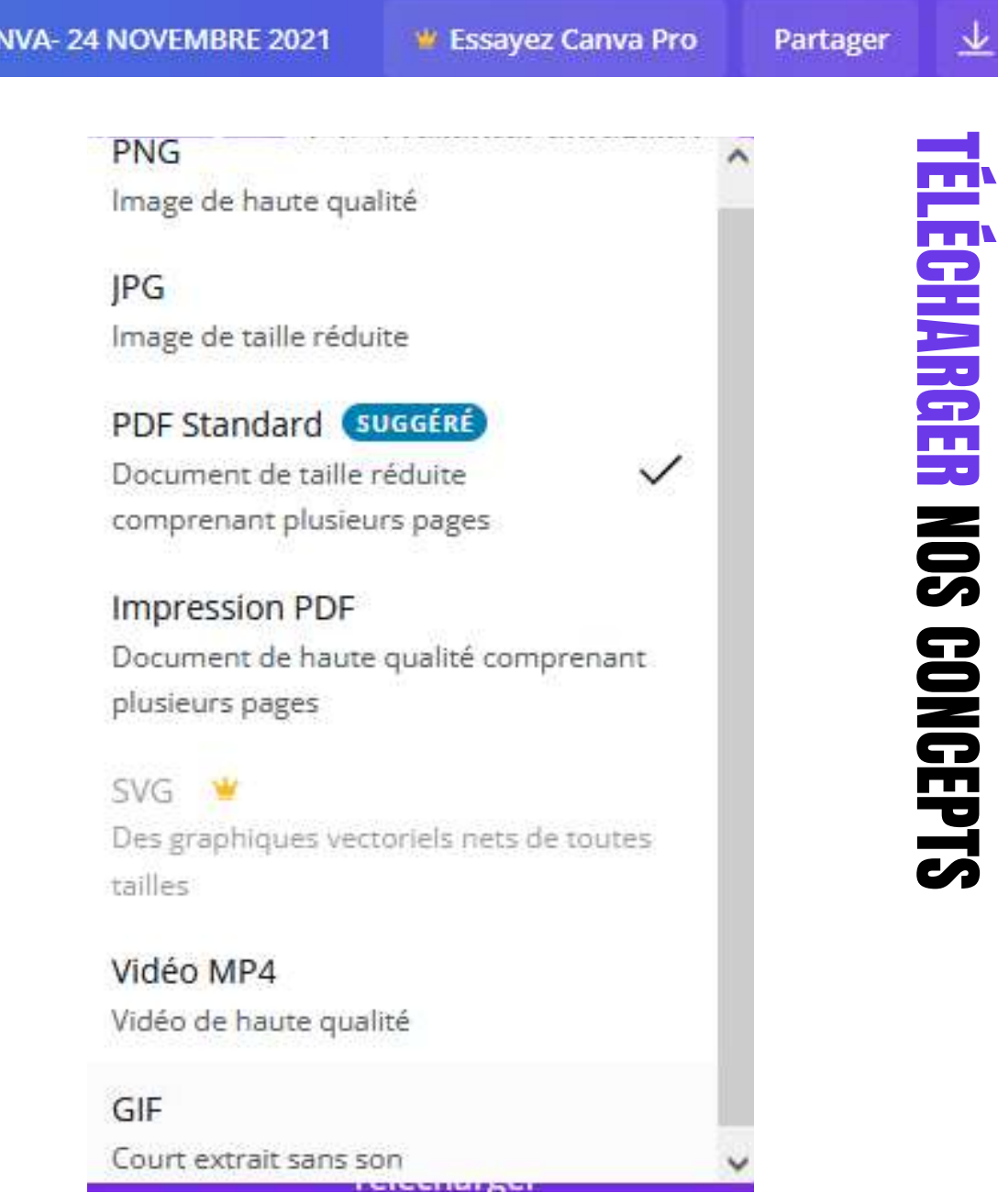

Pour télécharger notre concept on clique sur la flèche située à l'extrêmedroite du menu. Ce qui ne nous fait voir qu'un seul format : **PDF standard**.

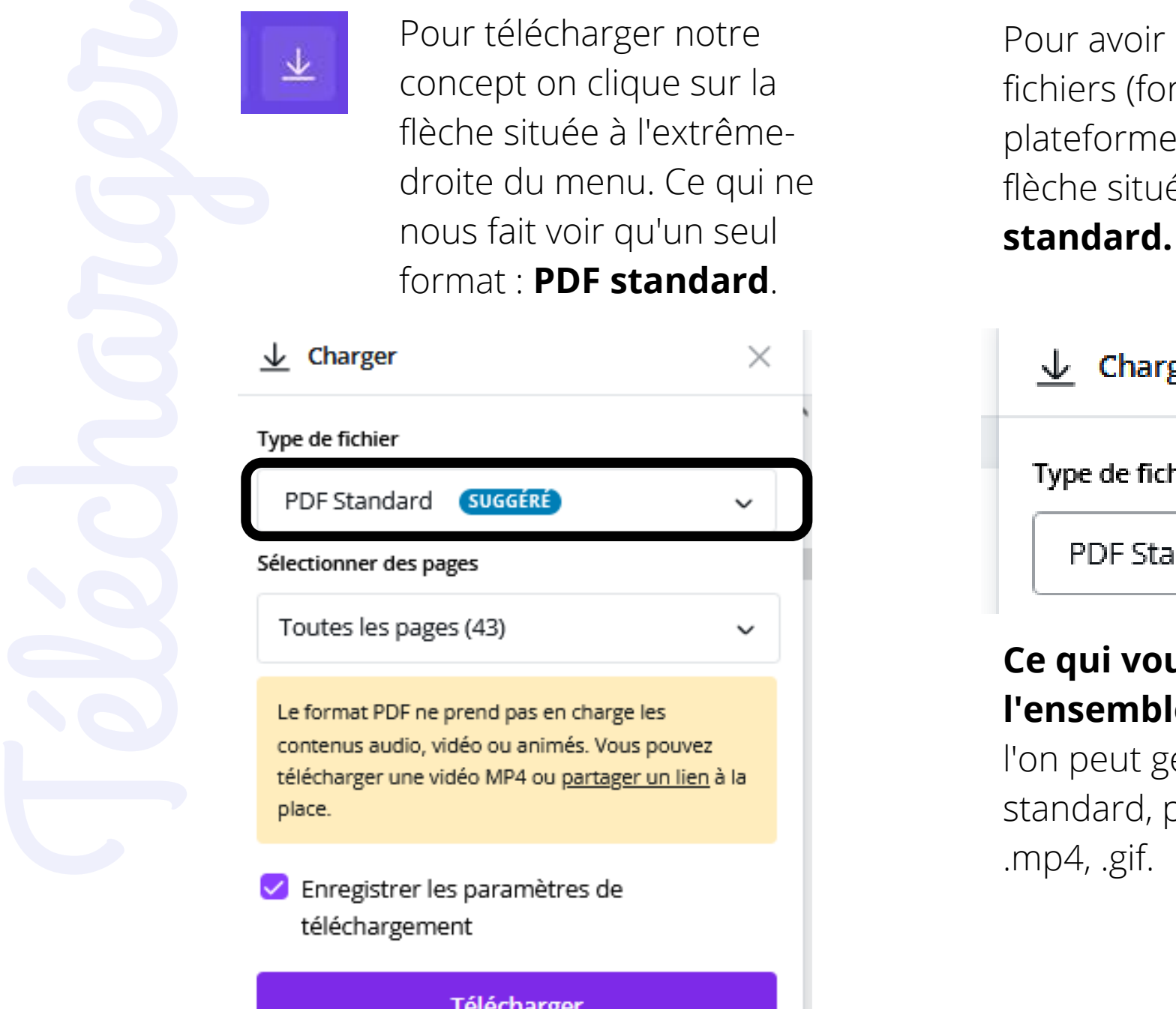

Pour avoir accès à tous les types de fichiers (formats) disponibles sur la plateforme Canva, il faut cliquer sur la flèche situé à droite de la ligne **PDF**

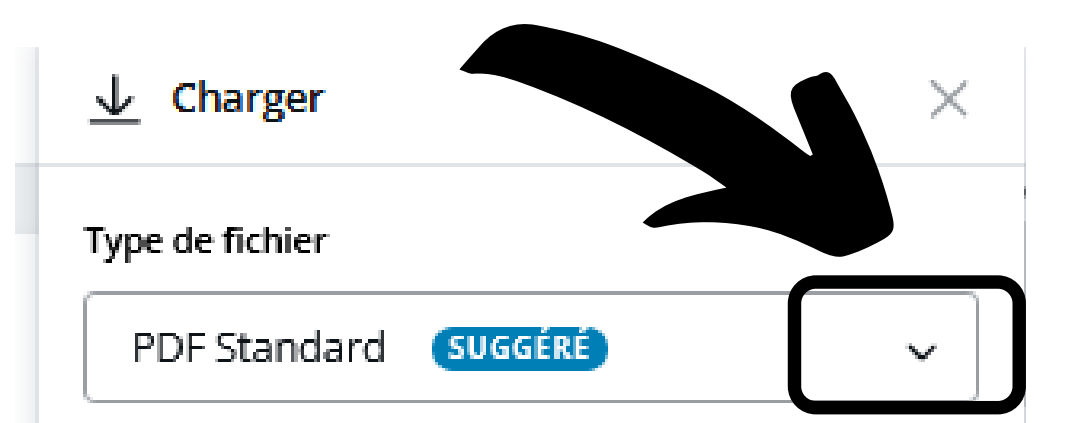

### TOUS LES FORMATS DISPONIBLES

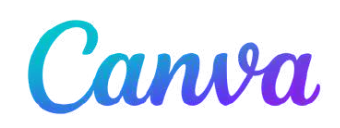

## TÉLÉCHARGER UNE IMAGE AU FORMAT .PNG DE NOTRE CONCEPT

**Accueil** 

\* Redimensionner

5.

Modifications enregistrées ె

### **Format .svg** Pro

## **LES TYPES DE FICHIERS QUE L'ON PEUT TÉLÉCHARGER**

## **Formats images**

**Fichier** 

.png, .jpg,

pdf standard, pdf de haute qualité

## **Formats pdf**

Vidéo

## **Format .mp4**

### Animation sans son **Format .gif**

LES VRAIS BRANCHÉS DE LONGUEUIL

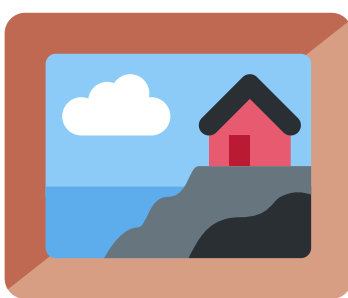

**PNG** Image de haute qualité

**IPG** Image de taille réduite

### **PDF Standard SUGGERE**

Document de taille réduite comprenant plusieurs pages

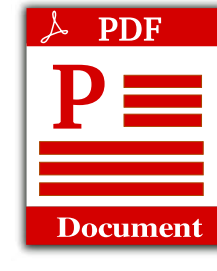

Impression PDF

Document de haute qualité comprenant plusieurs pages

 $\mathbf{v}$  Pro

SVG ₩

Des graphiques vectoriels nets de toutes tailles

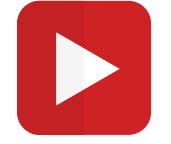

Vidéo MP4 Vidéo de haute qualité

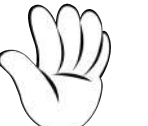

GIF

Court extrait sans son **CICCINIA** 

**VBDL CANVA-24 NOVEMBRE 2021** 

**W** Essayez Canva Pro

Partager

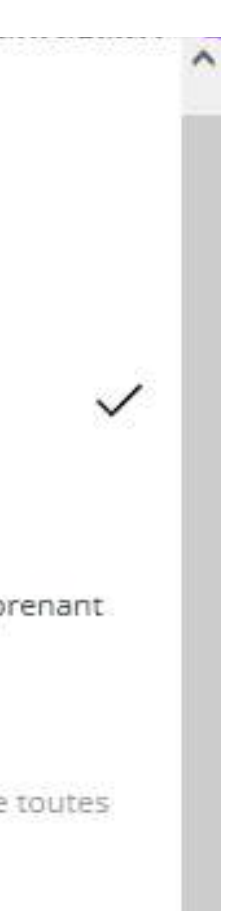

Pour ceux et celles qui se posent la question, à titre informatif, le format de fichier .svg veut dire *Scalable Vector Graphic,* c'est-à-dire un *g***raphique vectoriel adaptable**

### **Les images vectorielles sont créées à partir de formes géométriques**, elles

peuvent être agrandies ou rétrécies à volonté sans perdre de leur qualité, car contrairement aux images matricielles, elles ne contiennent pas de pixels. L'ordinateur réajustera simplement ses calculs pour produire l'image en question à la taille souhaitée.

### **Format .svg**

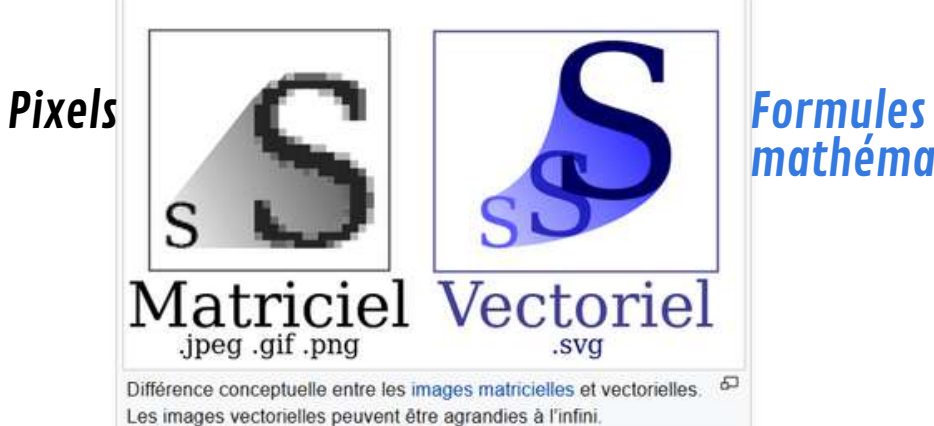

mathématiques

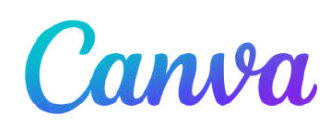

**Accueil** 

**Fichier** 

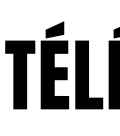

**VBDL C** 

## TÉLÉCHARGER UN .PNG DE NOTRE CONCEPT

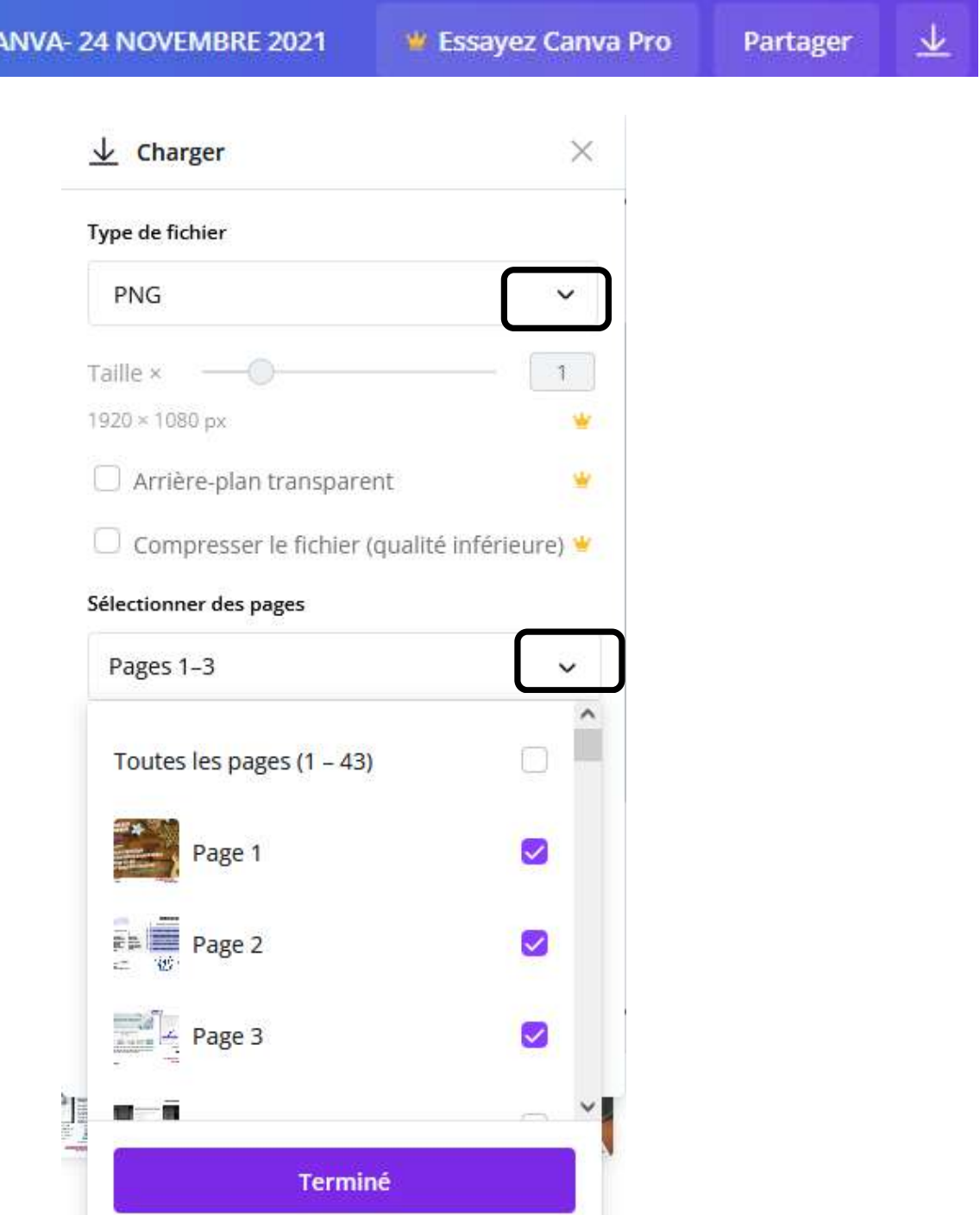

## **PAGES DE NOTRE DOCUMENT Si l'on télécharge plusieurs pages à la fois**

\* Redimensionner

## Il peut arriver que notre document comporte plusieurs modèles, répartis sur plusieurs pages. Au moment de la création de ce document, ma présentation comportait 43 pages.

 $\mathbf{\Theta}$   $\mathbf{\Theta}$  Modifications enregistrées

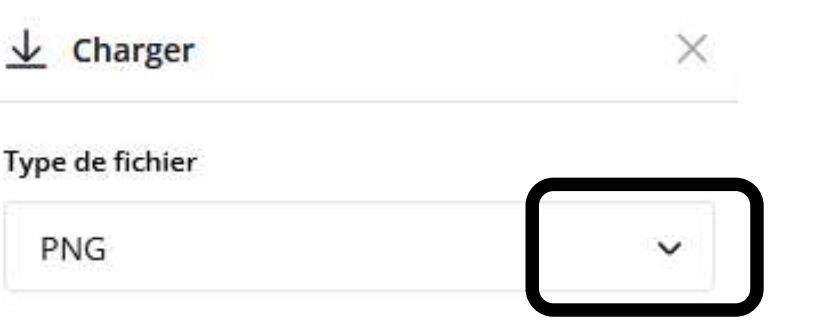

On clique dans le menu sur CHARGER et on clique sur la flèche vers le bas pour **sélectionner un .png**

On va sélectionner les pages que l'on veut télécharger en une seule fois. Si on clique sur 3 pages, cela va créer un **fichier .zip** qui contiendra les 3 images PAGES DE NOTRE DOCUMENT<br>
Si l'on télécharge plusieurs pages à la fois<br>
Il peut arriver que notre document comporte plusieurs modèles,<br>
répartis sur plusieurs pages. Au moment de la création de ce<br>
document, ma présentatio *familière avec les zip, ne sélectionnez qu'une seule*

*page à la fois.*

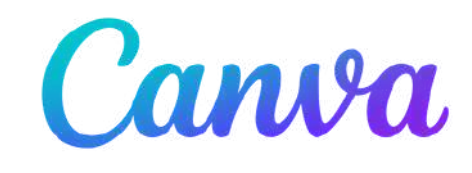

Démonstration- *EN DIRECT* lors de la présentation du 24 novembre 2021

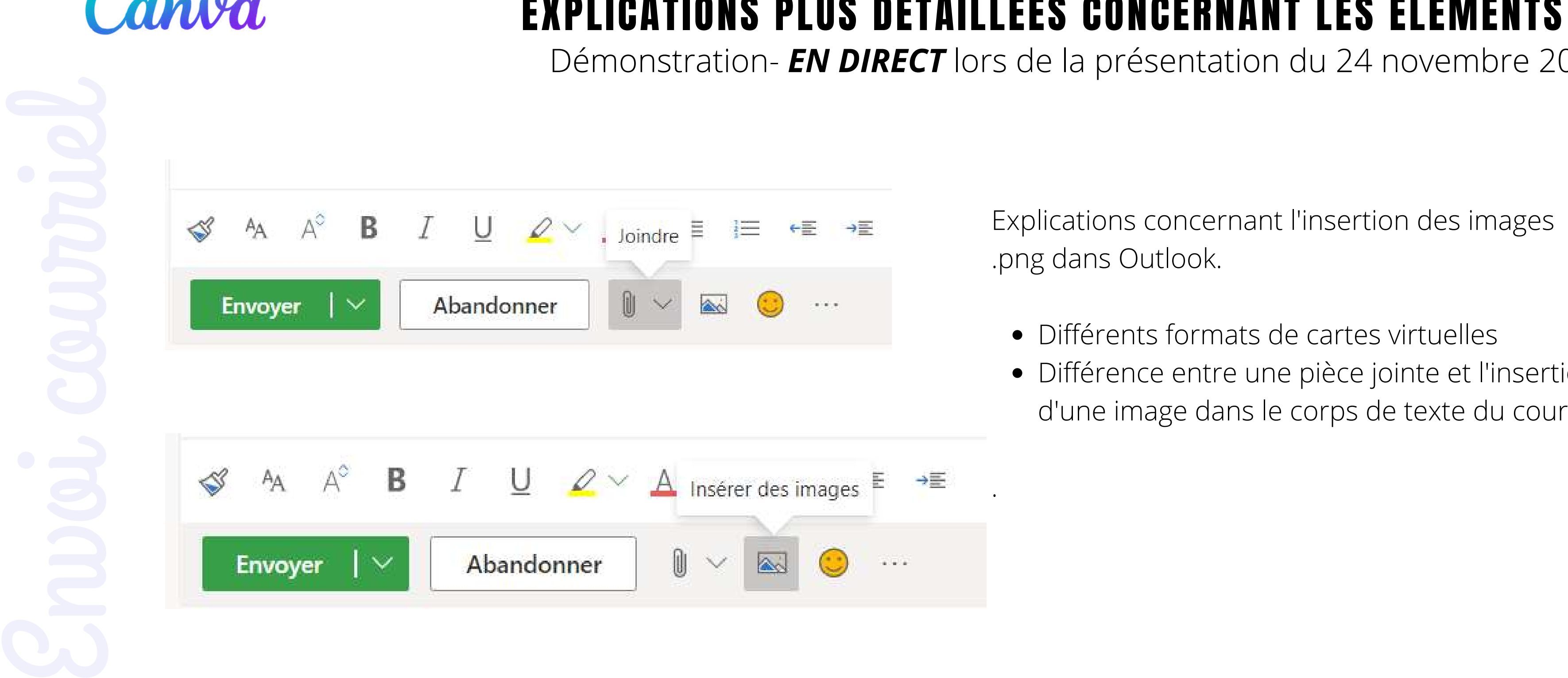

Différents formats de cartes virtuelles Différence entre une pièce jointe et l'insertion d'une image dans le corps de texte du courriel.

# LES DELUUVENTES<br>ET LES TRUCS de Sylvie

Explications concernant l'insertion des images .png dans Outlook.

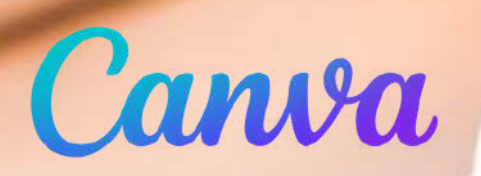

# À TITRE DE RÉFÉRENCE

# **Certains menus dans Canva**

LES VRAIS BRANCHÉS DE LONGUEUIL

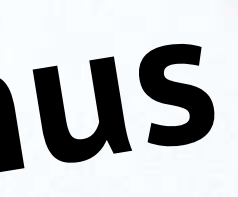

# LES DÉCOUVERTES<br>ET LES TRUCS de Sylvie

- **Modèles** : l'ensemble des modèles Canva
- **Eléments** : pour intégrer des pictogrammes, symboles, icônes, lignes, formes, cadres, grilles
- **Téléverser** : pour importer ses propres images, vidéos ou sons
- **Photos** : pour intégrer des photos fournies par Canva
- **Textes** : pour ajouter / modifier du texte
- **Styles** : pour adopter une palette de couleurs ou de polices prédéfinies
- **Audio/Vidéos** : pour intégrer des musiques, sons ou vidéos
- **Arrière-plans** : pour choisir un arrière-plan
- **Graphiques** : pour intégrer un graphique et le construire avec nos propres données
- Ajouté aux favoris
- **Dossiers** : pour retrouver les mentions « J'aime » L'en
- **Plus** : liens vers d'autres applications

 $\Box$ Modèles

 $^{84}_{00}$ 

**Éléments** 

⊕ Téléverser

> $\mathbb{Z}$ Photos

> > $T$

Texte

 $\odot$ 

Styles

品 Audio

'///.

Arrière-pl..

 $\leq$ Graph.

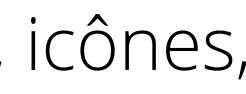

## **Menu vertical en mode création (sur le plan de travail) :**

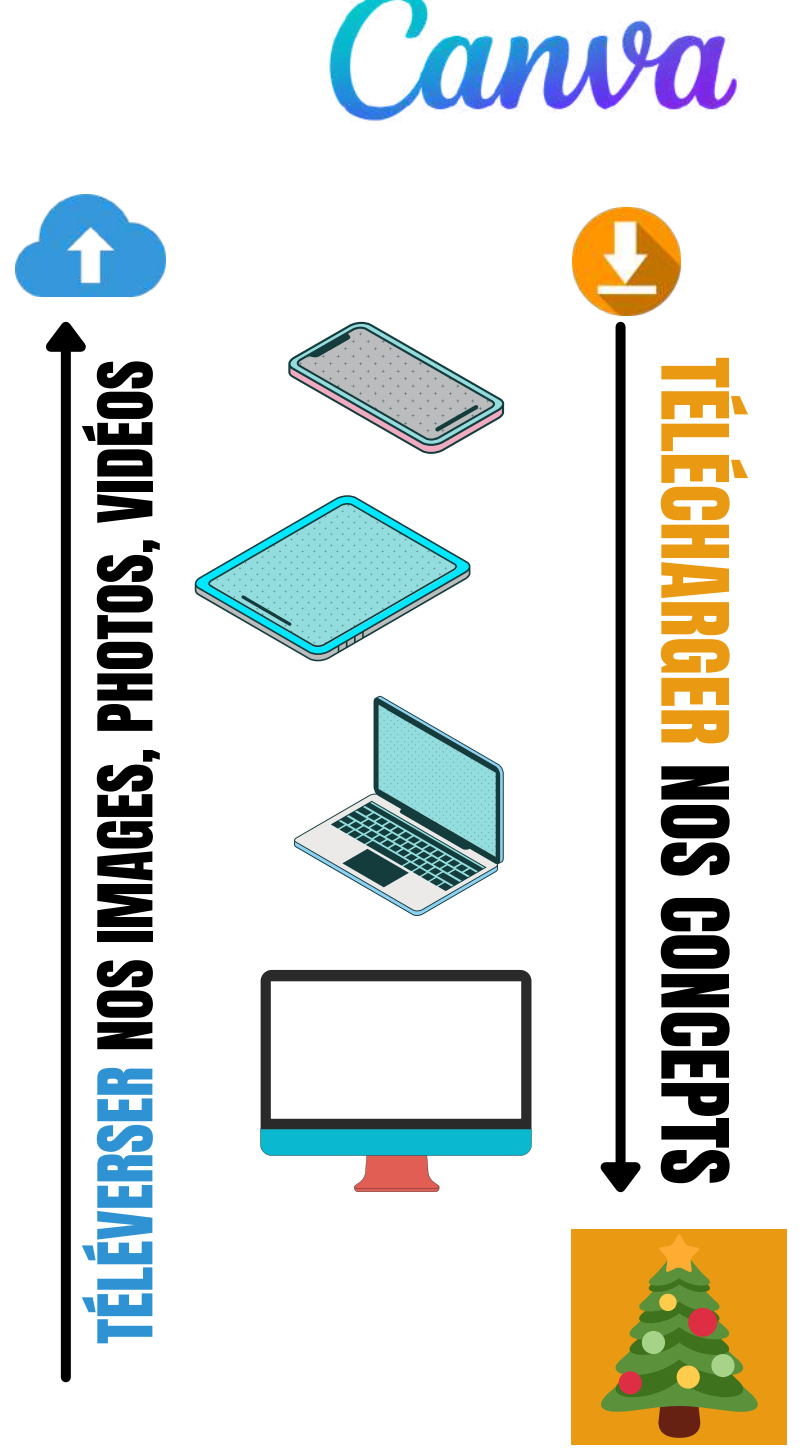

**carte virtuelle au format .png ou .jpg**

# LES DÉCOUVERTES<br>ET LES TRUCS de Sylvie

- **Accueil** : nous ramène à l'accueil de notre compte Canva
- **Fichier** : pour afficher les fonds perdus, les règles, les marges, les guides et enregistrer votre concept
- **Redimensionner** : uniquement accessible avec un accès payant
- **Flèche retour** : pour revenir en arrière, annuler une action/modification
- **Nom du fichier** : pour donner un nom à votre concept; par défaut, c'est celui du modèle qui s'affiche
- 
- **Essayer Canva Pro** : pour tester la version payante pendant 30 jours  $\mathbf{w}$  Pro **Partager** : pour partager votre création avec une équipe ou une personne (par courriel) **Télécharger** : pour télécharger votre concept (représenté par une flèche vers le bas).
- 

## **Menu horizontal :**

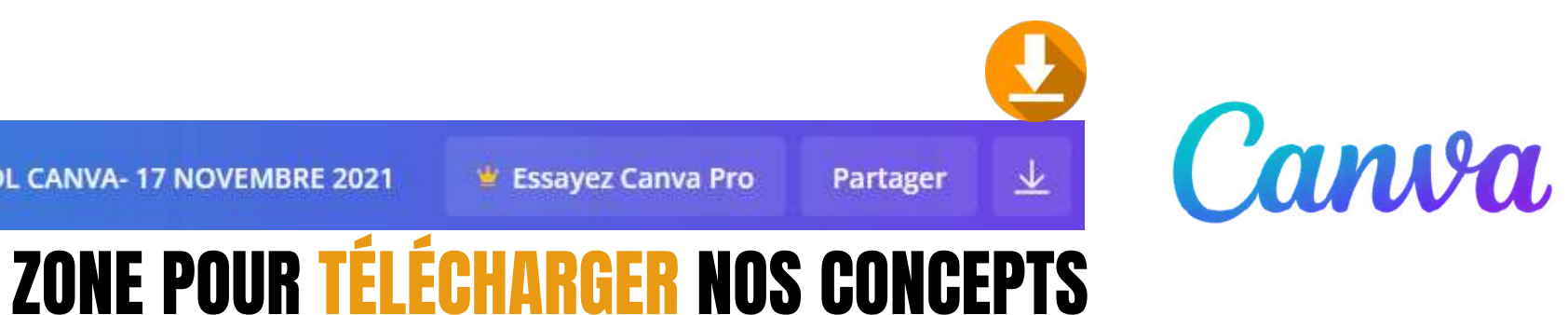

 $\mathbf{v}$  Pro

# LLO DECOUVENTES<br>ET LES TRUCS de Sylvie

Vous pouvez modifier le texte en utilisant les fonctions du menu ci-contre. Conserver la police proposée dans le modèle ou la modifier à votre guise, modifier la taille du texte, son emplacement, sa couleur, et bien sûr le contenu du texte ! Vous pouvez aussi déterminer son alignement, ajouter des puces ou des effets et ajuster l'interligne et l'espacement entre les lettres. **Voir les exemples de modifications de texte sous cette ligne**.

## L'OUTIL TEXTE ET SA MISE EN FORME

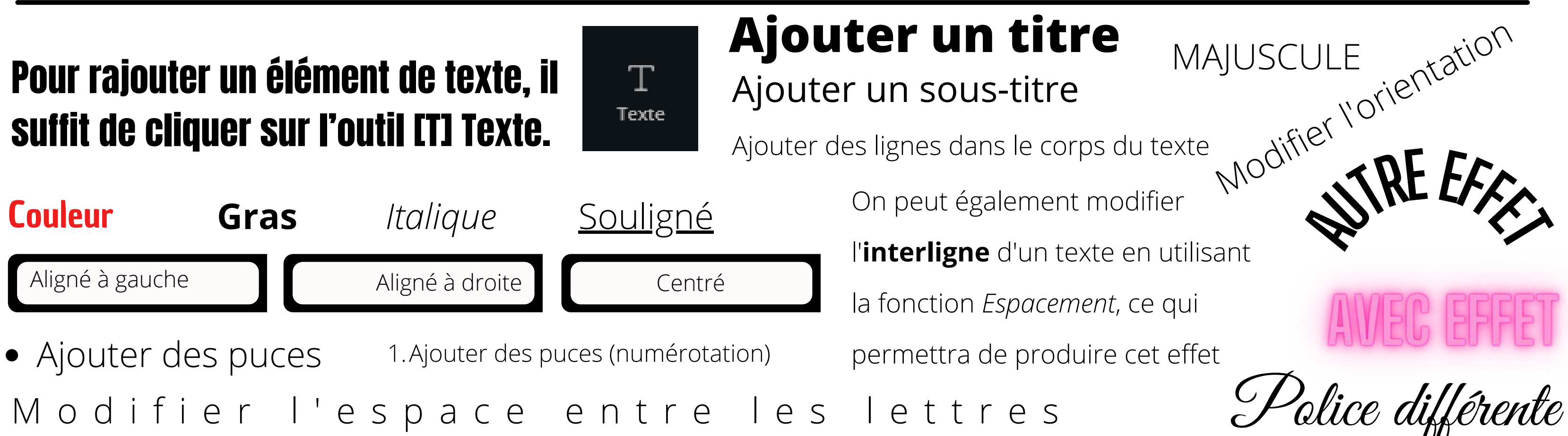

LES VRAIS BRANCHÉS DE LONGUEUIL

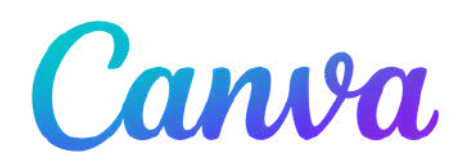

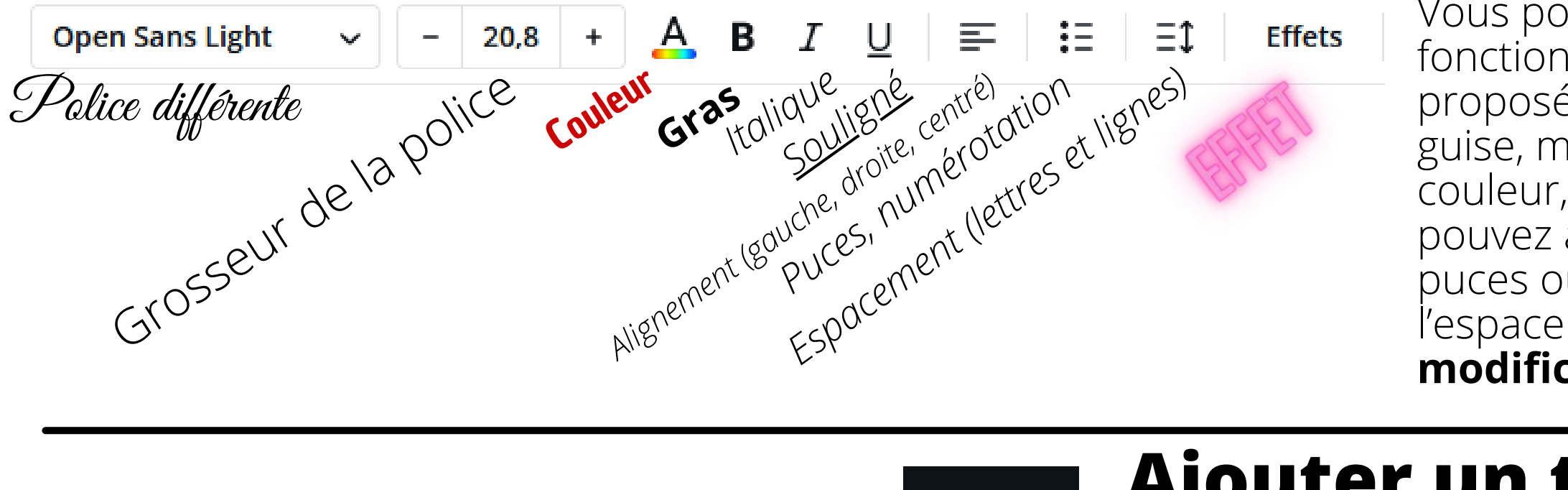

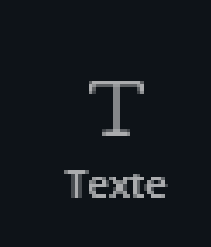

 $\sim$ 

 $17,3$ 圭

Modèles

**PA** 

Éléments

 $\preceq$ 

# POLICES DE CARACTÈRE

Il existe des centaines de polices de caractère. Vous n'avez qu'à défiler vers le bas et à cliquer sur la police (font) de votre choix.

> Ce bloc de texte est écrit avec la police Contrail One. Un crochet indique que cette police a été sélectionnée.

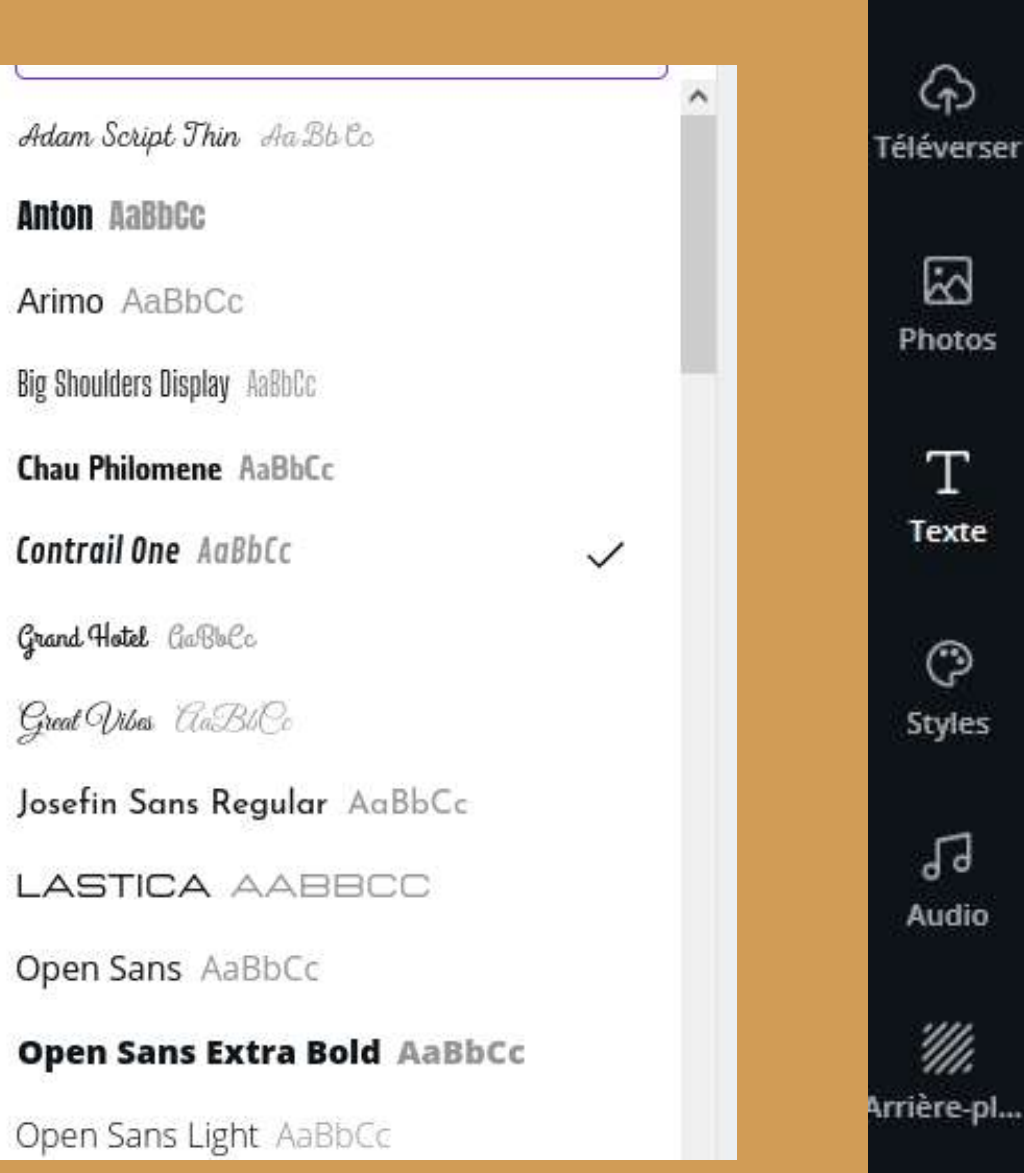

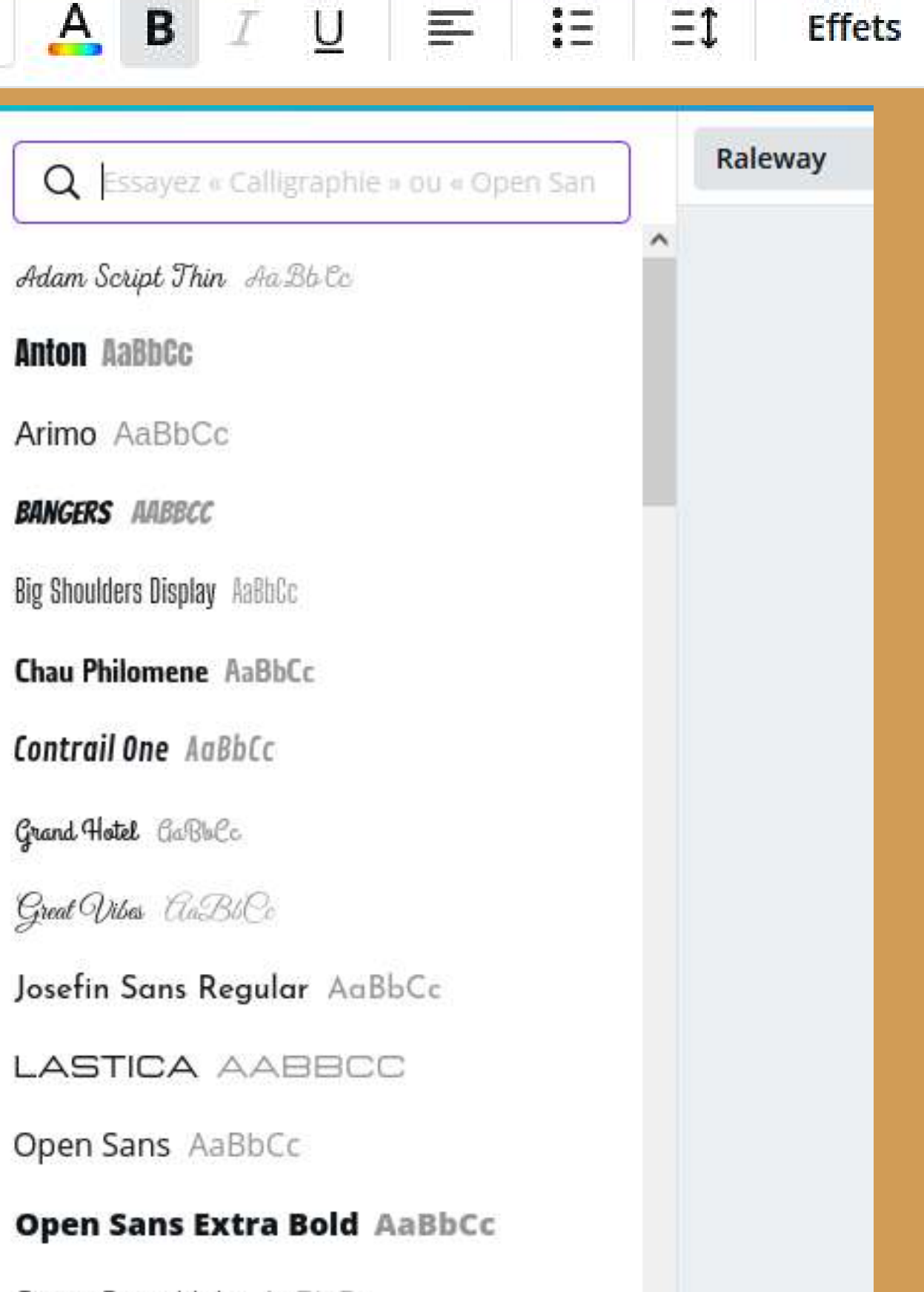

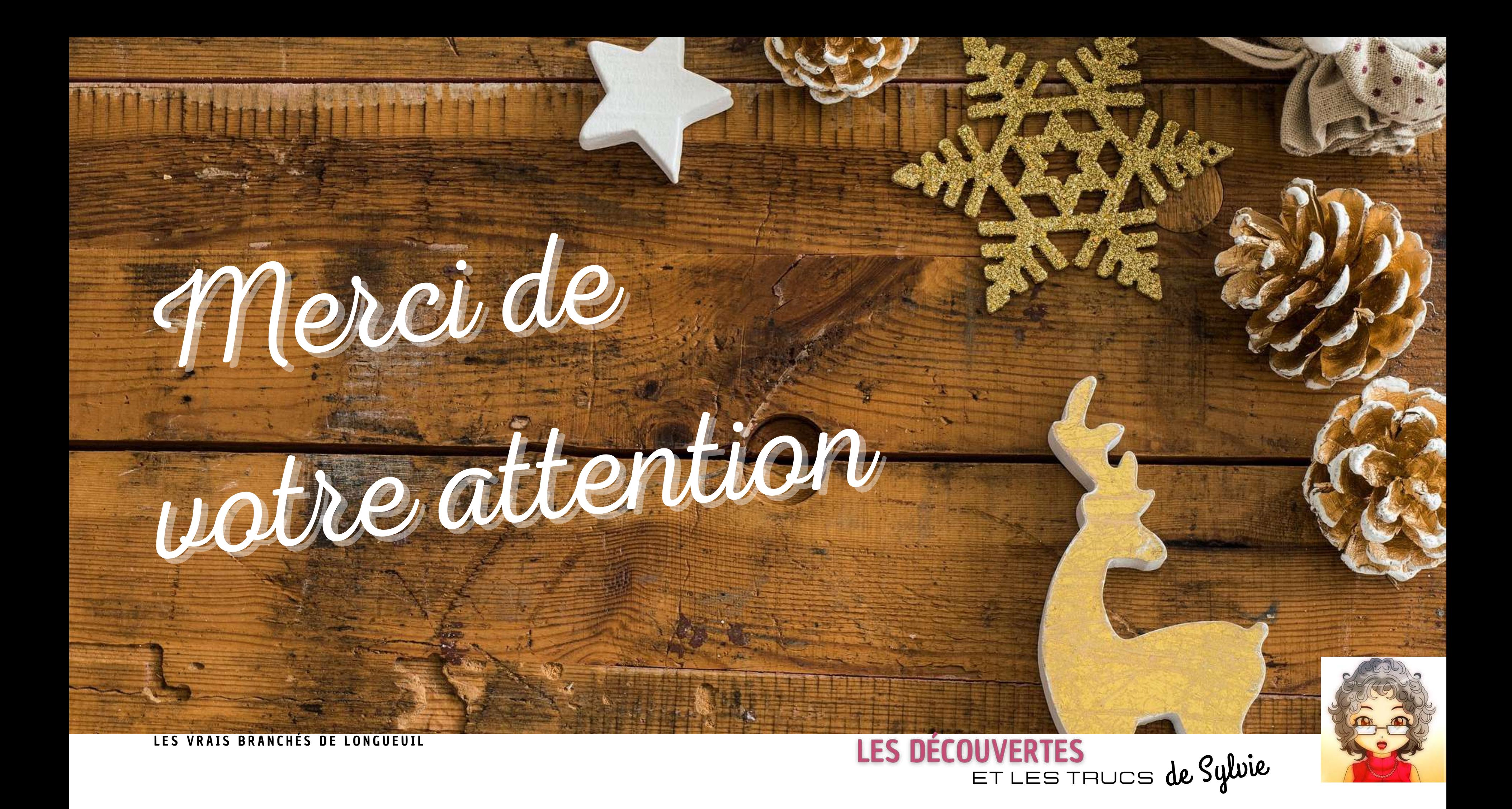